# **Genea** Geri Connect

# Manual do usuário

 $\epsilon_{\rm m}^0$ 

**Geri** 

# INTERFACE DESIGN

 $\bullet$   $\bullet$  $\bigcirc$  $\odot$  $\odot$ **Genea** Cycle Type:<br>IVF  $\boxed{\mathcal{L}}$   $\boxed{\mathbf{D}}$ **Set** Assess

 $\frac{1}{1001}$  D

 $\epsilon$ 

 $\circledcirc$ 

**POWED** 

00

 $\begin{tabular}{|c|c|c|} \hline \hline $\mathbb{Q}^1_{\mathbb{D}}$ & $\mathbb{Q}^2_{\mathbb{D}}$ & $\mathcal{C}^{\mathbb{A}\mathbb{B}}$ \\ \hline \end{tabular}$ 

 $\bullet$ 

 $\begin{array}{r} \hline \begin{array}{r} \text{if } \mathbf{e} \leq \mathbf{e} \\ \hline \end{array} \\ \hline \begin{array}{r} \mathbf{e} \leq \mathbf{e} \\ \hline \end{array} \end{array}$ 

**CO** Q 0

# INFORMAÇÕES GERAIS

# Direitos autorais

Este manual e todo o seu conteúdo estão protegidos por direitos autorais. Todos os direitos reservados. Não é permitida a reprodução, cópia, tradução ou transmissão, de qualquer forma ou por quaisquer meios, sem a aprovação prévia por escrito da Genea Biomedx.

# Assistência técnica

### **Fabricante**

Genea Biomedx Pty Ltd Level 2, 321 Kent Street Sydney, New South Wales, 2000, Austrália E-mail: info@geneabiomedx.com Web: www.geneabiomedx.com

### Representante europeu autorizado

### EC REP DONAWA LIFESCIENCE CONSULTING SRL

Piazza Albania, 10 00153 Roma Itália

# $\epsilon$

Revisão 1 de QIFU-GERI-PT-4 traduzida da revisão 11 do material de origem QFRM794.

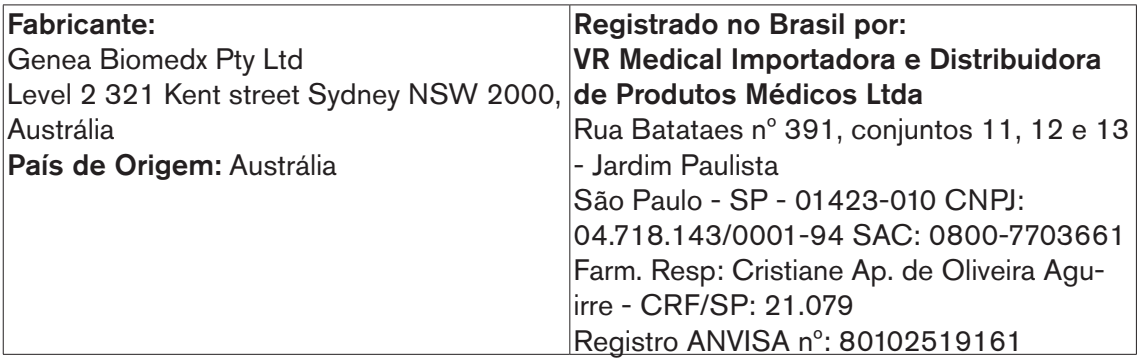

Este modelo de instrução de uso é aplicável aos seguintes produtos:

GERI-SCA-05 - Geri Connect/Geri Assess.

# ÍNDICE RESUMIDO

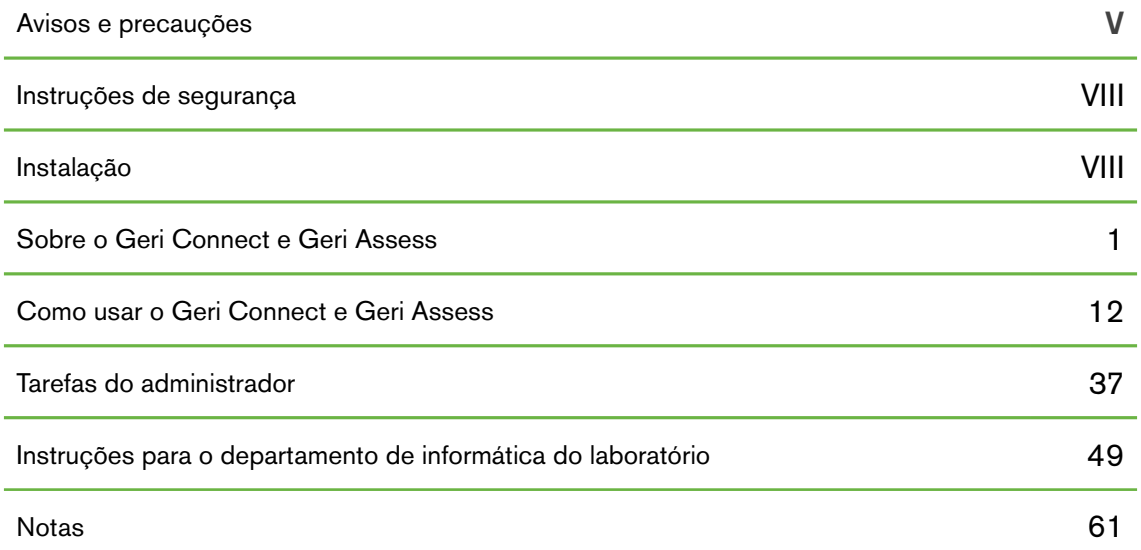

# ÍNDICE

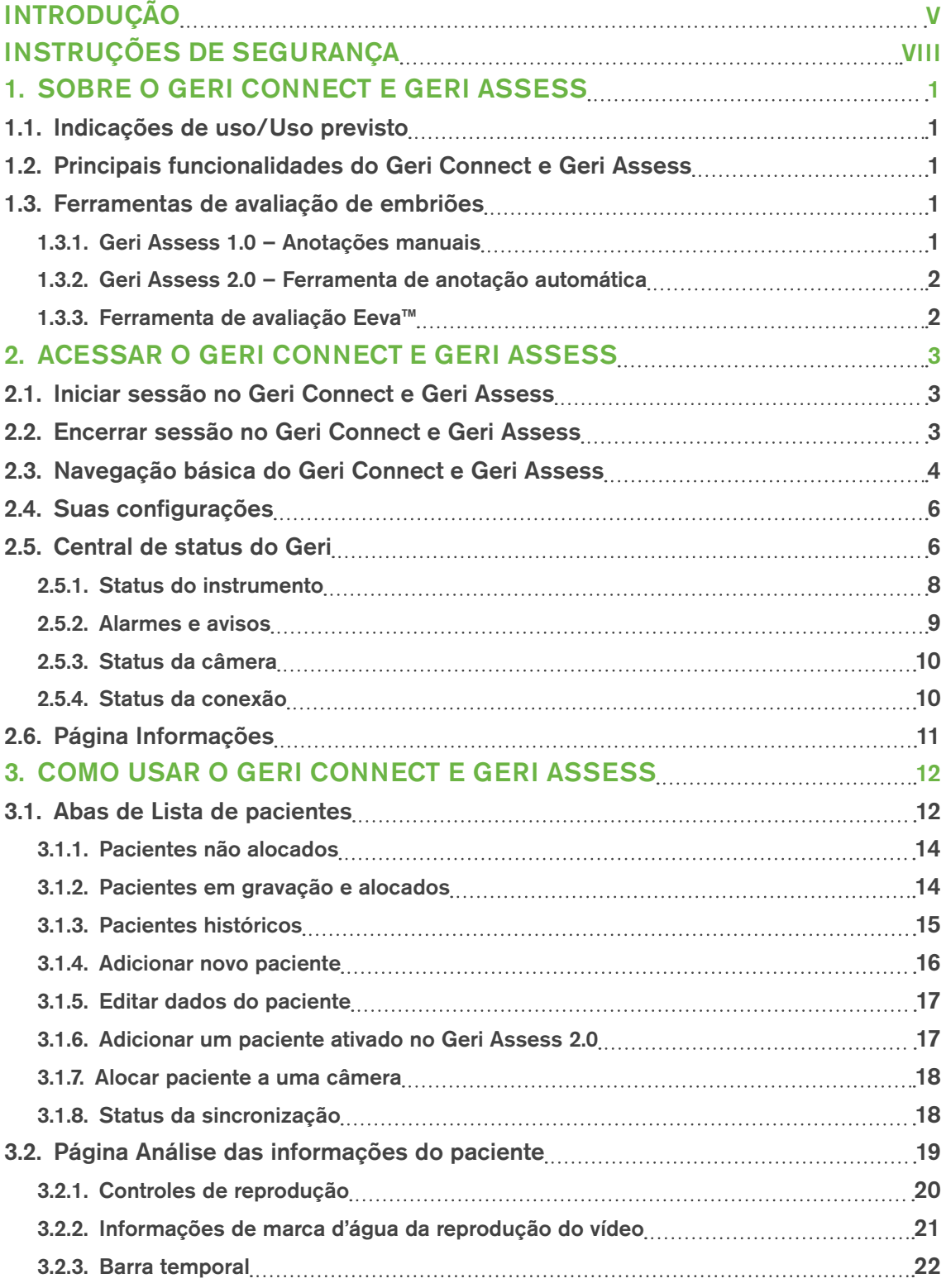

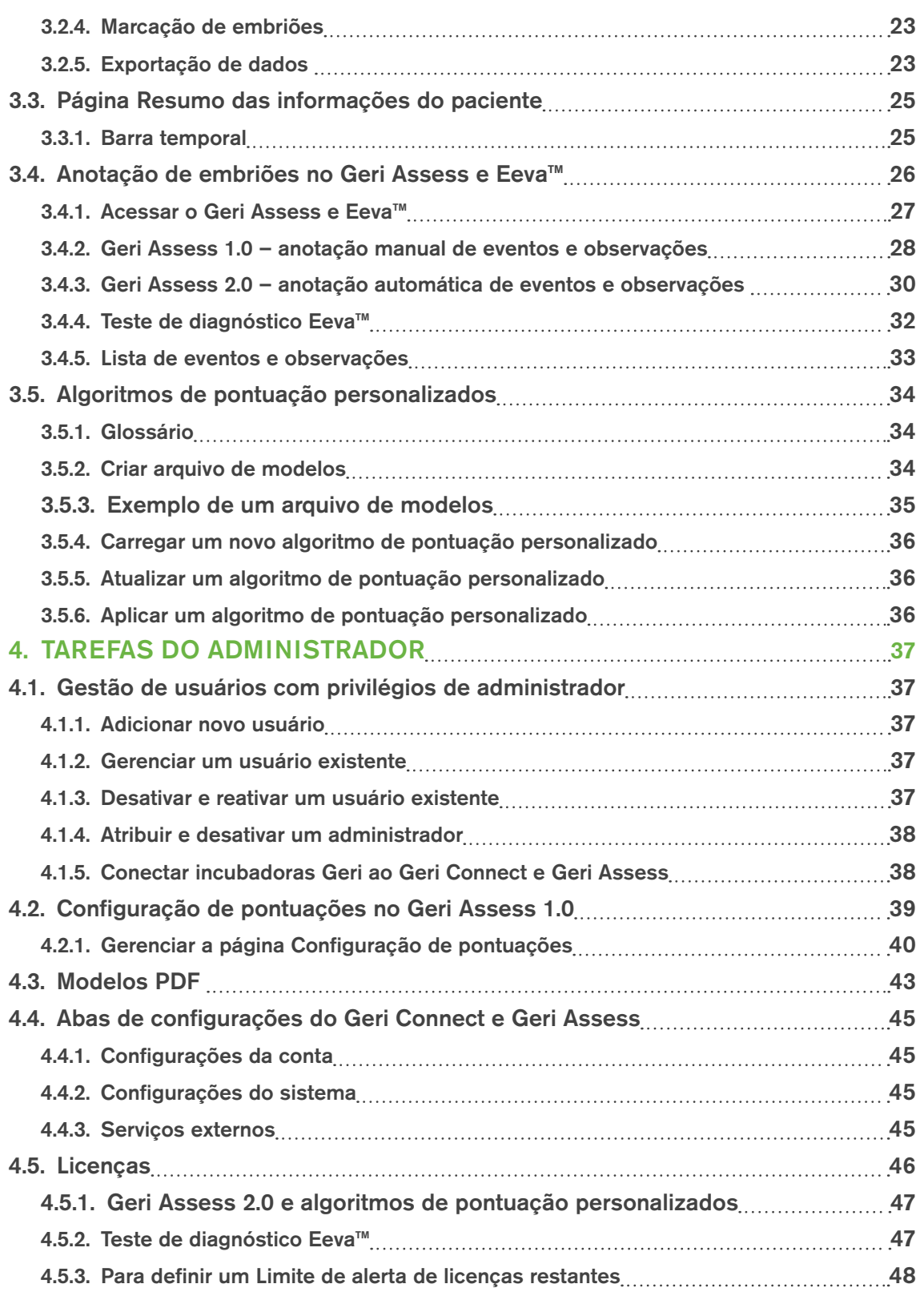

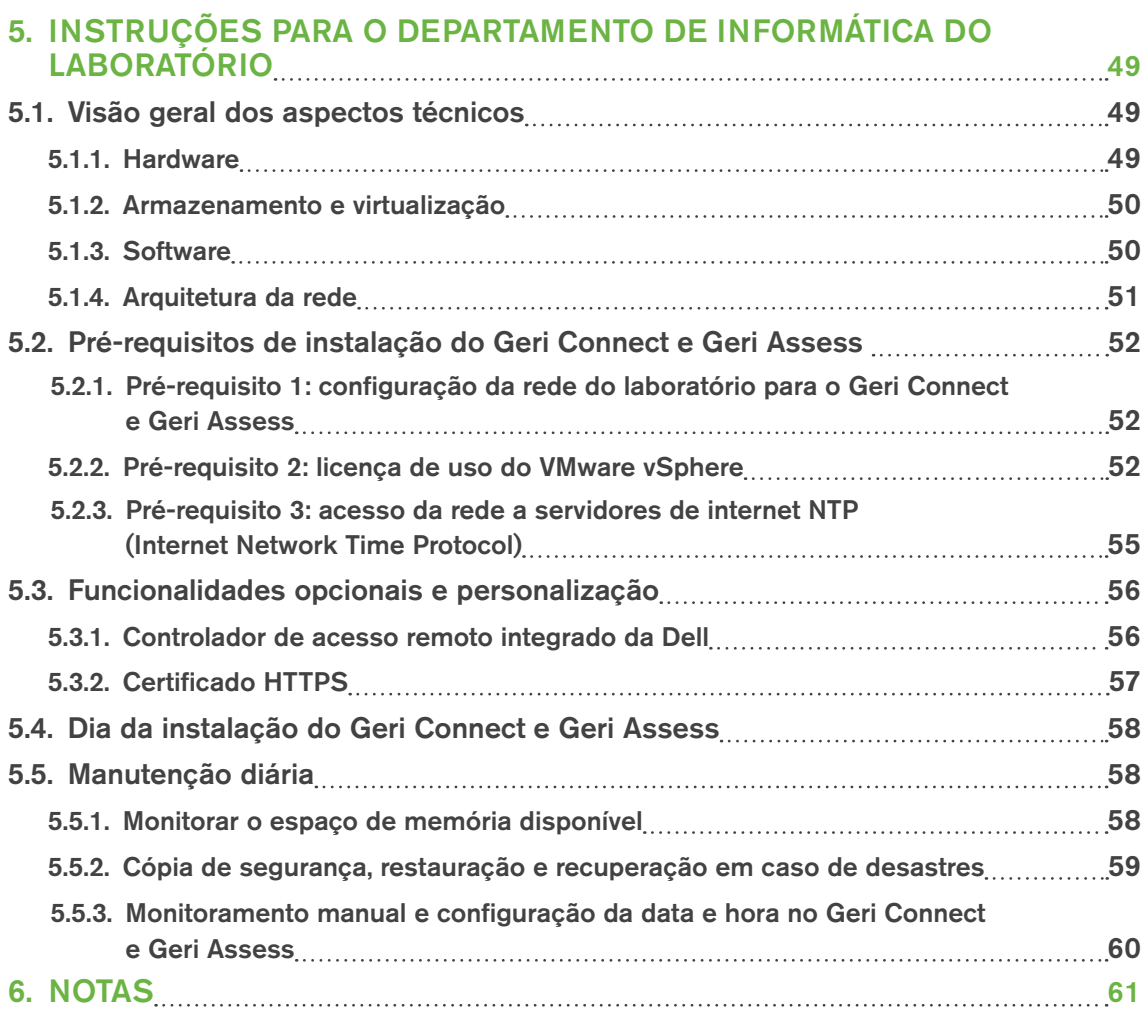

# INTRODUÇÃO

O proprietário é responsável por assegurar que todos os usuários do Geri e do Geri Connect e Geri Assess leram e compreenderam o manual do usuário do Geri/Geri+ (QFRM422) antes de utilizarem o instrumento. O presente manual do usuário e o manual do usuário do Geri/Geri+ (QFRM422) destinam-se a indivíduos familiarizados com técnicas e instrumentos clínicos e laboratoriais, assim como procedimentos e equipamento de segurança pessoal. Assegure-se de que possui formação clínica e laboratorial adequada antes de utilizar o Geri.

### Avisos e precauções

Os seguintes avisos e precauções aparecem neste manual. O proprietário é responsável por assegurar que todos os usuários do Geri e do Geri Connect e Geri Assess leram e compreenderam estes avisos e precauções antes de utilizarem o instrumento.

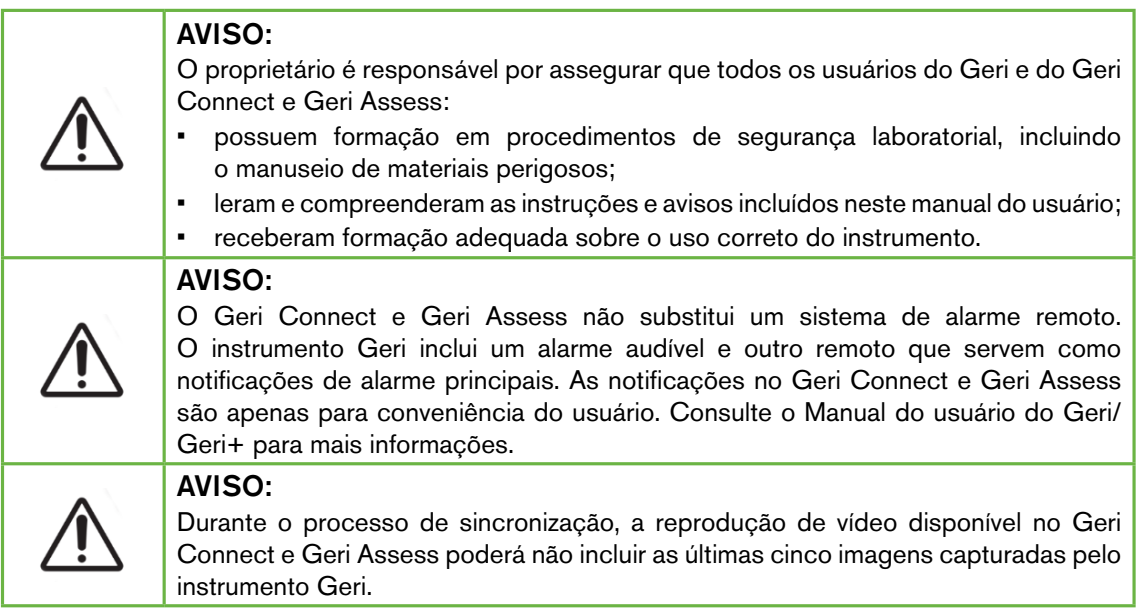

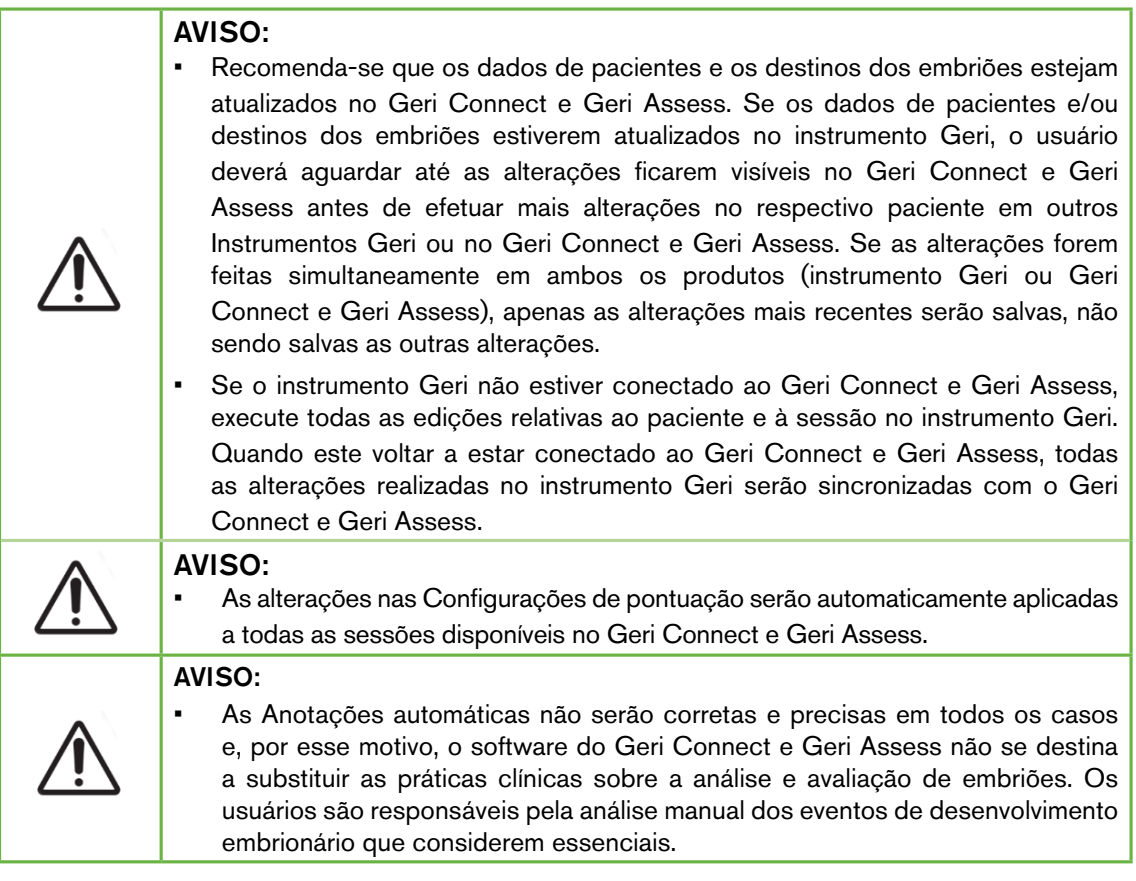

# Definição dos símbolos

Os seguintes símbolos são utilizados no Geri Connect e Geri Assess:

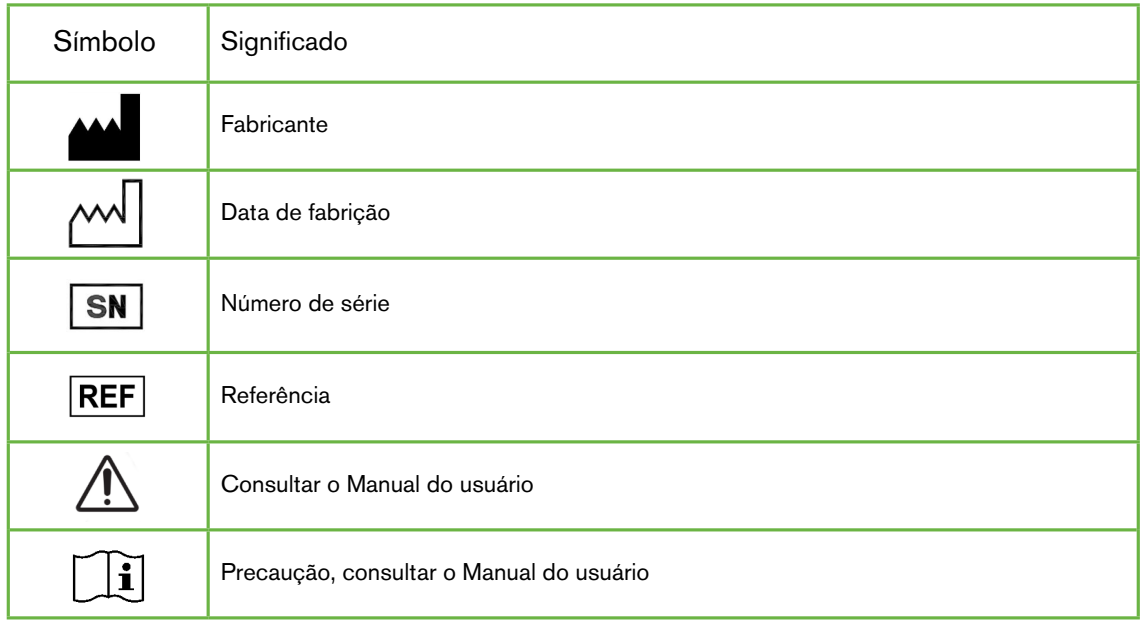

# INSTRUÇÕES DE SEGURANÇA

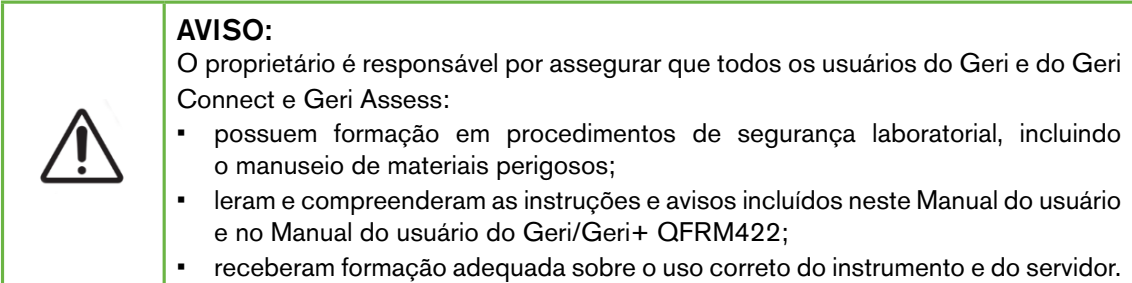

# Instalação

O Geri Connect e Geri Assess deverão apenas ser instalados por técnicos autorizados.

Requisitos de software:

- Google Chrome (versão 50 ou superior)
- Sistema operacional compatível:
	- − Microsoft Windows (versão 7 ou superior)
	- − OS X (versão 10.9 ou superior)

NOTA: O software encontra-se otimizado para uma tela com resolução de 1920 x 1080 e zoom a 100%.

NOTA: Versões mais recentes do navegador Chrome são lançadas regularmente e o usuário pode decidir se deseja atualizar o navegador para a versão mais recente. Não se espera que as mudanças nas versões mais recentes afetem a visualização da interface do usuário.

# 1. SOBRE O GERI CONNECT E GERI ASSESS

## 1.1. Indicações de uso/Uso previsto

O software do servidor destina-se a fornecer uma visualização remota das informações das incubadoras, com a adição das funcionalidades de anotação e análise para ajudar na classificação de embriões.

# 1.2. Principais funcionalidades do Geri Connect e Geri Assess

O Geri Connect e Geri Assess permite conectar uma ou mais incubadoras através de uma rede LAN. O software Geri Connect e Geri Assess permite o acesso e a análise de dados de pacientes/embriões por vários usuários a partir de seus PCs, utilizando o navegador Chrome.

O Geri Connect e Geri Assess 2.2 inclui a funcionalidade básica do Geri Assess 1.0 – as anotações manuais e o sistema de pontuação definido pelo usuário – e a funcionalidade premium do Geri Assess 2.0 – anotações automáticas integradas e a capacidade de usar algoritmos de pontuação personalizados enviados pelo engenheiro de serviços.

Principais funcionalidades do Geri Connect e Geri Assess 2.2:

- Paginação de listas de pacientes;
- Melhorias de reprodução de vídeo;
- Melhorias de relatório;
- Melhorias na forma como os eventos da linha temporal são modificados ou selecionados.

NOTA: o Geri Connect e Geri Assess 2.2 refere-se à edição da versão do software (esta versão), enquanto o Geri Assess 2.0 permanece inalterado, bem como as anotações automáticas e o módulo de pontuação personalizado dentro do software GCA 2.2.

NOTA: o Geri Connect e Geri Assess é um aplicativo web. Minimize o número de aplicativos abertos no seu PC, de forma a otimizar o desempenho do Geri Connect e Geri Assess.

\*Os algoritmos de pontuação personalizados devem ser colocados no Geri Connect e Geri Assess por um técnico autorizado.

# 1.3. Ferramentas de avaliação de embriões

#### 1.3.1. Geri Assess 1.0 – Anotações manuais

O Geri Assess 1.0 é um sistema de pontuação e anotação, definido pelo usuário, destinado à avaliação/classificação de embriões.

Principais funcionalidades do Geri Assess 1.0:

- Sistema de pontuação definido pelo usuário;
- Visualização apenas de eventos e observações relevantes durante o desenvolvimento embrionário, dividido em seis Etapas de desenvolvimento;
- Eventos principais: cada uma das seis Etapas de desenvolvimento inclui, pelo menos, um evento principal do desenvolvimento embrionário;
- Personalização de eventos/Observações: os administradores poderão configurar os nomes e pontuações dos eventos/observações existentes, assim como criar novos eventos/observações personalizados, de acordo com os protocolos específicos dos respectivos laboratórios;
- As pontuações são exibidas na página Análise das informações do paciente e na página Resumo das informações do paciente;
- Campo de texto para comentários e classificação dos embriões definida pelo laboratório;
- Teclas de atalho para controle das funcionalidades de reprodução de vídeo.

#### 1.3.2. Geri Assess 2.0 – Ferramenta de anotação automática

O Geri Assess 2.0 é uma ferramenta de avaliação de embriões de última geração que anota e pontua automaticamente os eventos de desenvolvimento embrionário. As licenças para esta funcionalidade são vendidas separadamente.

Principais funcionalidades do Geri Assess 2.0:

- Utilização do melhor vídeo com plano focal do corte do embrião, detecta automaticamente os principais eventos de desenvolvimento embrionário e insere anotações na Barra temporal;
- Permite ao usuário recorrer a vários algoritmos de pontuação personalizados\*, que mostram uma pontuação embrionária geral com base nos tempos de desenvolvimento.

\*Os algoritmos de pontuação personalizados devem ser colocados no Geri Connect e Geri Assess por um técnico autorizado.

Ver "3.4.5. Lista de eventos e observações" na página 33 para uma descrição detalhada dos eventos e observações embrionários.

#### AVISO:

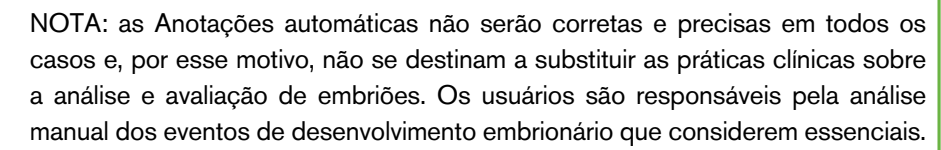

#### 1.3.3. Ferramenta de avaliação Eeva™

O teste Eeva™ é uma ferramenta de diagnóstico de terceiros que ajuda na avaliação de embriões. Ao utilizar resultados do sistema Geri e um conjunto de parâmetros biológicos, o Teste Eeva™ gera uma previsão objetiva do potencial de desenvolvimento de cada embrião.

NOTA: O teste de diagnóstico Eeva™ não está disponível em todos os mercados.

NOTA: o Geri 6.2 e o Geri Connect e Geri Assess 2.2 não são compatíveis com o Eeva. O ecossistema Geri requer que o Geri+ execute o software Geri 6.01, bem como o Geri Connect e Geri Assess v2.0 para manter a compatibilidade com o Eeva v3.1.

# 2. ACESSAR O GERI CONNECT E GERI ASSESS

## 2.1. Iniciar sessão no Geri Connect e Geri Assess

O seu técnico autorizado ou administrador irá fornecer-lhe o endereço HTTP, nome do usuário e senha necessários para acessar o Geri Connect e Geri Assess.

Também é necessário acessar o Google Chrome (versão 50 ou superior). Escreva o endereço HTTP fornecido numa nova janela do Chrome. Recomenda-se fechar todos os outros aplicativos e manter apenas a janela do Google Chrome aberta com o Geri Connect e Geri Assess.

Para iniciar uma sessão no Geri Connect e Geri Assess: insira seu nome do usuário e senha na página Iniciar sessão. Serão exibidas as abas da Lista de pacientes.

#### NOTA:

• Caso sejam inseridos um nome do usuário e/ou senha incorretos, será exibida a seguinte notificação:

#### • Nome do usuário e/ou senha incorretos. Tente novamente.

• Caso sejam realizadas cinco tentativas de início de sessão sem sucesso, a conta do usuário será bloqueada durante um minuto e será exibida a seguinte notificação:

• Número permitido de tentativas de acesso excedido. A conta foi bloqueada.

• As contas bloqueadas são automaticamente desbloqueadas após um minuto. Caso o usuário tente acessar a conta durante o minuto em que a mesma se encontra bloqueada, será exibida a seguinte notificação:

#### • A conta foi bloqueada. Tente outra conta.

• Todas as telas do Geri Connect e Geri Assess possuem Tempos limite de inatividade. Em caso de ausência de interação com o Geri Connect e Geri Assess (como mover o mouse ou apertar uma tecla) durante mais de cinco minutos, a sessão será automaticamente encerrada. O usuário será redirecionado automaticamente para a página Iniciar sessão, sendo exibida a seguinte notificação:

• A sessão foi encerrada por inatividade. Volte a iniciar a sessão para continuar.

NOTA: utilize a tecla F11 para entrar ou sair do modo de tela inteira. Recomenda-se usar a tela neste modo. O software encontra-se otimizado para uma tela com resolução de 1920 x 1080 e zoom a 100%.

# 2.2. Encerrar sessão no Geri Connect e Geri Assess

Para encerrar uma sessão no Geri Connect e Geri Assess: selecione Encerrar sessão no menu Usuário, localizado no canto superior direito da página.

# 2.3. Navegação básica do Geri Connect e Geri Assess

Assim que um usuário tiver iniciado a sessão com sucesso no Geri Connect e Geri Assess, as abas de Lista de pacientes são exibidas.

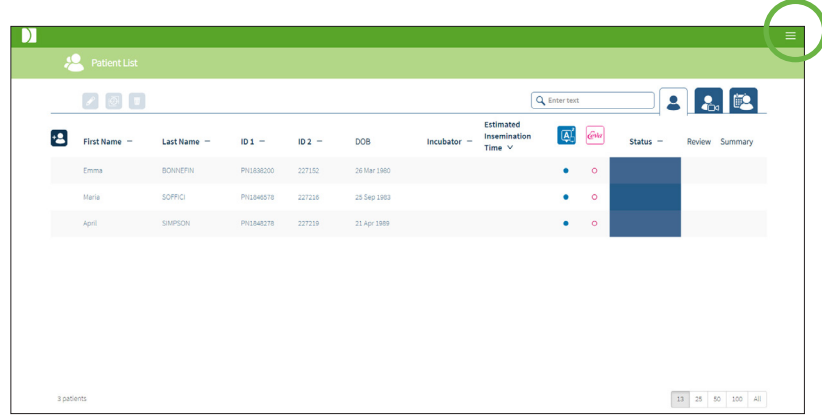

Ao clicar no menu Usuário, localizado no canto superior direito da página (destacado em verde na imagem acima), no nível de acesso do administrador, são exibidas as seguintes opções do menu.

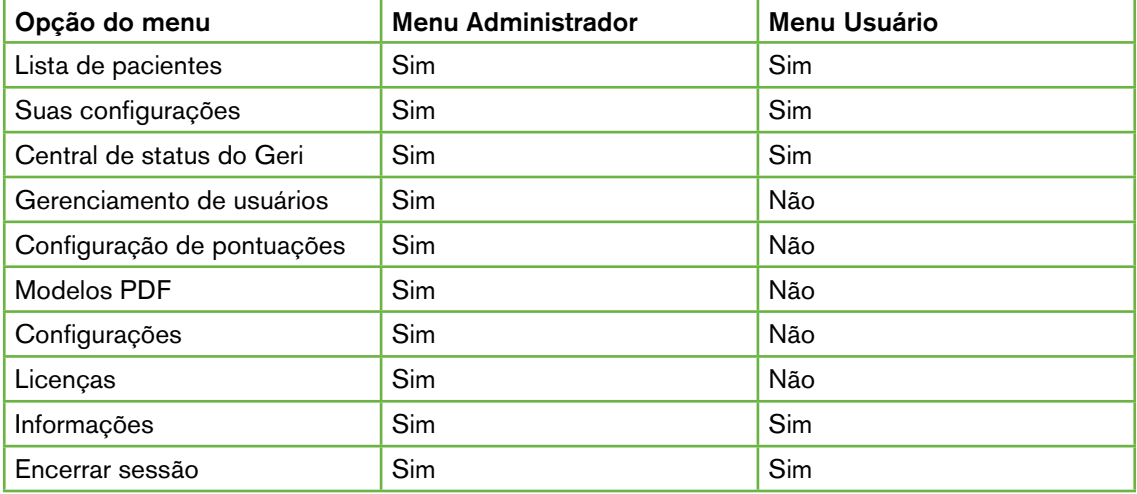

O Geri Connect e Geri Assess possui dois níveis de acesso pelos usuários: Administrador (acesso total) e Técnicos de laboratório (acesso restrito).

Os Administradores possuem acesso total e estão autorizados a realizar as seguintes operações:

- criar/editar usuários e atribuir permissões (ver "4.1. Gestão de usuários com privilégios de administrador" na página 37)
- visualizar, criar e editar Eventos/Observações no Geri Assess (ver "4.2. Configuração de pontuações no Geri Assess 1.0" na página 39)
- aprovar conexões de Instrumentos Geri ao Geri Connect e Geri Assess (ver "4.1.5. Conectar incubadoras Geri ao Geri Connect e Geri Assess" na página 38)
- visualizar, criar e editar modelos de relatórios de pacientes em formato PDF. (ver "4.3. Modelos PDF" na página 43)

Os Técnicos de laboratório (acesso restrito) não estão autorizados a realizar estas operações. Os Técnicos de laboratório e os Administradores podem realizar as seguintes operações:

- iniciar/encerrar sessão no Geri Connect e Geri Assess (ver "2.1. Iniciar sessão no Geri Connect e Geri Assess" na página 3 e "2.2. Encerrar sessão no Geri Connect e Geri Assess" na página 3)
- alterar as suas senhas (ver "2.4. Suas configurações" na página 6)
- criar/editar pacientes (ver "3.1. Abas de Lista de pacientes" na página 12)
- analisar e marcar embriões (ver "3.2. Página Análise das informações do paciente" na página 19)
- visualizar um resumo de todos os embriões de um paciente e ordenar resultados (ver "3.3. Página Resumo das informações do paciente" na página 25)
- anotar embriões (ver "3.4. Anotação de embriões no Geri Assess e Eeva™" na página 26)
- visualizar os instrumentos com conexão ao Geri Connect e Geri Assess e dados ambientais e de avisos/alarmes (ver "2.5. Central de status do Geri" na página 6)
- visualizar o espaço restante no Servidor do Geri Connect e Geri Assess ("2.6. Página Informações" na página 11)

Todas as anotações de Eventos e Observações registadas através do Geri Assess são marcadas com o nome do usuário da pessoa que iniciou sessão no sistema.

#### Ícones

Os seguintes ícones são mostrados no Geri Connect e Geri Assess:

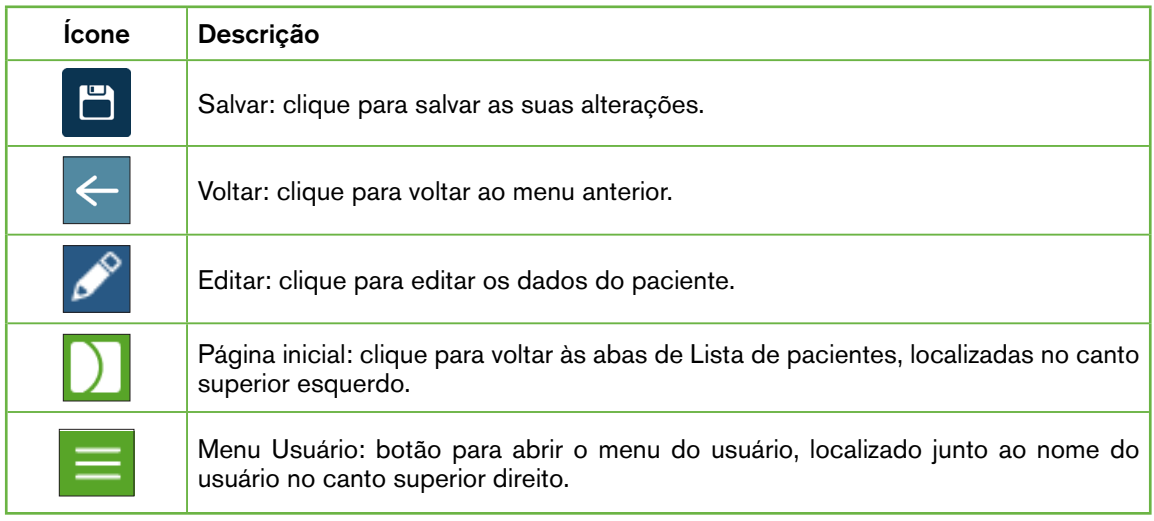

Os ícones restantes que são visualizados no Geri Connect e Geri Assess são específicos das páginas e serão descritos com mais detalhes nas respectivas seções.

# 2.4. Suas configurações

Todos os usuários podem acessar e editar os seus dados de contato, como a senha e endereço de e-mail.

#### Para acessar a página Suas configurações:

- 1. Selecione a opção Suas configurações no menu Usuário, situado no canto superior direito de qualquer página do Geri Connect e Geri Assess.
- 2. Edite os detalhes, conforme pretendido (nome, endereço de e-mail, senha).

NOTA: a senha deverá conter mais de quatro caracteres e diferencia maiúsculas e minúsculas.

3. Clique no ícone **in** para salvar as alterações realizadas.

# 2.5. Central de status do Geri

Os Instrumentos Geri são conectados ao Geri Connect e Geri Assess através de um cabo Ethernet. Entre em contato com o seu técnico de assistência autorizado para efetuar a conexão dos seus Instrumentos Geri com o Geri Connect e Geri Assess.

Todos os usuários do Geri Connect e Geri Assess têm acesso à Central de status do Geri. Contudo, apenas os Administradores podem configurar novos Instrumentos Geri e ativá-los para se comunicarem com o Geri Connect (ver "4.1.5. Conectar incubadoras Geri ao Geri Connect e Geri Assess" na página 38).

A Central de status do Geri mostra o status da conexão dos Instrumentos Geri em tempo real, para além dos dados ambientais (temperatura,  $CO<sub>2</sub>$  e valores da umidade relativa), avisos e histórico de alarmes em tempo real de câmeras específicas do instrumento Geri.

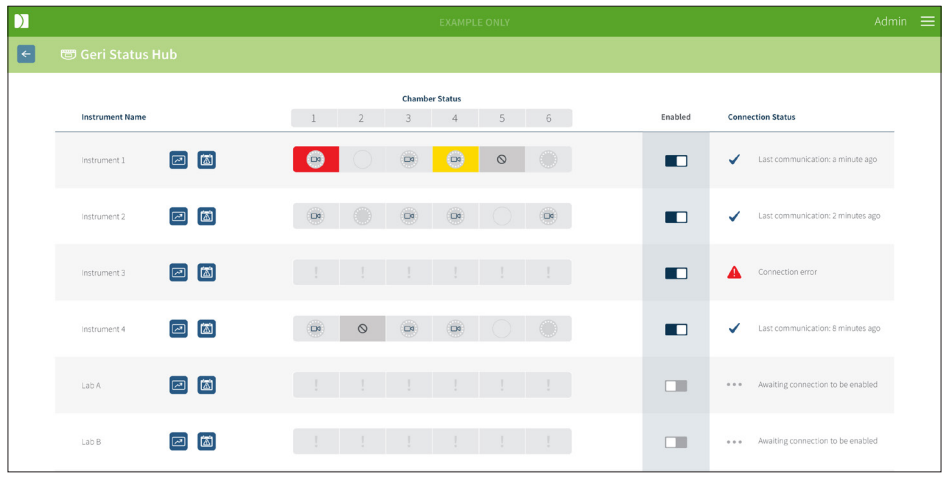

Para acessar a Central de status do Geri: selecione Central de status do Geri no menu Usuário, localizado no canto superior direito de qualquer página do Geri Connect e Geri Assess. A página Central de status do Geri é exibida, mostrando o nome da incubadora, status da câmera e da conexão.

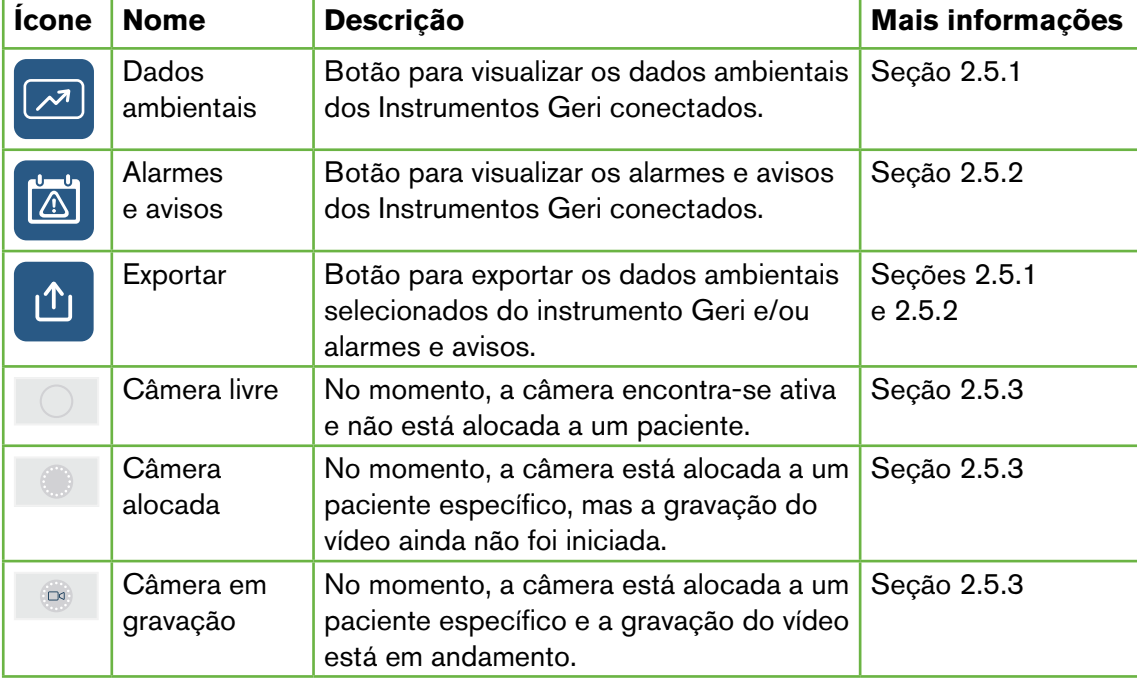

Os seguintes ícones podem ser visualizados na Central de status do Geri:

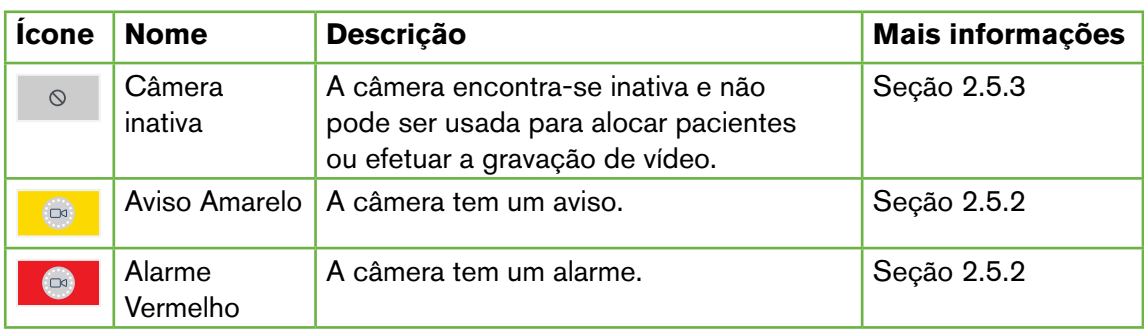

#### 2.5.1. Status do instrumento

Na Central de status do Geri, podem ser visualizados os instrumentos com conexão ao Geri Connect e Geri Assess, bem como os dados ambientais e todos os alarmes e avisos. Os dados ambientais, alarmes e avisos podem ser exportados como arquivo CSV, que podem ser baixados no navegador Chrome.

Para visualizar as leituras de temperatura,  $CO<sub>2</sub>$  e umidade: clique no ícone Dados ambientais , localizado junto ao instrumento desejado. A página Dados ambientais é exibida, mostrando, por padrão, as últimas leituras de temperatura,  $CO<sub>2</sub>$  e de umidade para sete dias.

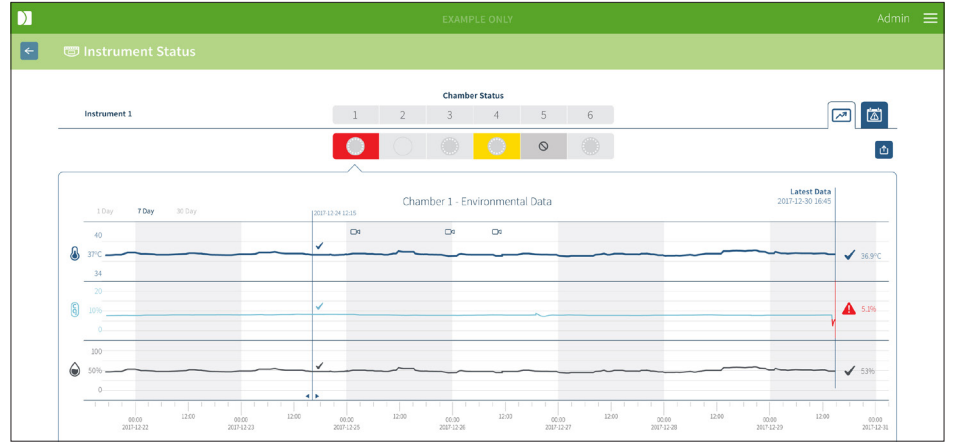

Para selecionar um intervalo de tempo diferente: clique em 1 dia, 7 dias ou 30 dias, localizado no canto superior esquerdo do gráfico. Os gráficos mostrarão os dados ambientais para o período de tempo selecionado.

Para selecionar uma câmera diferente: clique no ícone Status da Câmera desejado, localizado acima do gráfico. Será exibido um gráfico que mostra os dados ambientais para a câmera selecionada. NOTA: por padrão, a câmera selecionada é a câmera um.

Para exportar os dados ambientais: clique no ícone  $\mathbf{u}$  para exportar os dados do instrumento ou da câmera desejada. Os dados são exportados em formato CSV.

NOTA: o arquivo exportado apenas contém os dados das últimas 6 semanas.

Para voltar à página Central de status do Geri: clique no ícone  $\leftarrow$ .

#### 2.5.2. Alarmes e avisos

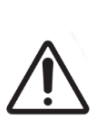

#### AVISO:

O Geri Connect e Geri Assess não substitui um sistema de alarme remoto. O instrumento Geri inclui um alarme audível e outro remoto que servem como notificações de alarme principais. As notificações no Geri Connect e Geri Assess são apenas para conveniência do usuário. Consulte o Manual do usuário do Geri/ Geri+ para mais informações.

Para visualizar alarmes e avisos: clique no ícone Alarmes e avisos **(4)**, localizado junto ao instrumento desejado. A página Alarmes e avisos é exibida, mostrando os alarmes e avisos mais recentes, bem como o histórico de alarmes e avisos.

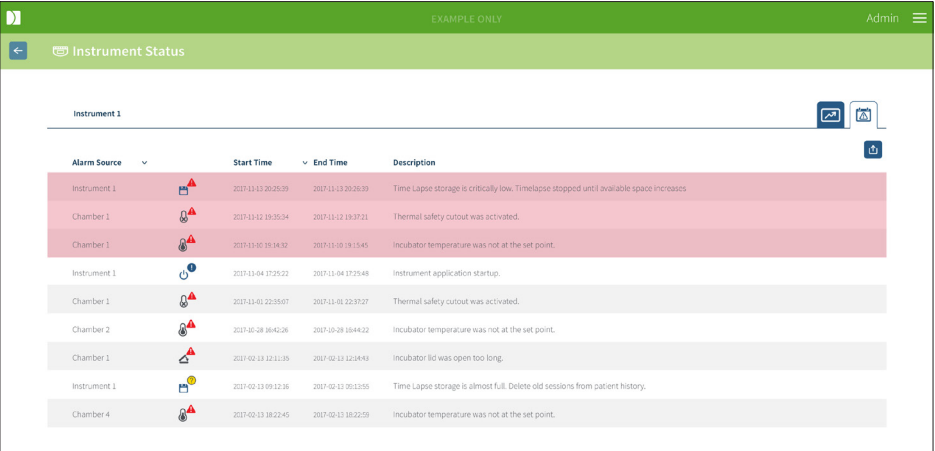

Os Alarmes e avisos são exibidos numa tabela, mostrando a Fonte do alarme, o Tipo de alarme, a Hora de início, a Hora de fim e a Descrição.

- Os alarmes em andamento são destacados em vermelho com um ícone de alarme e aparecem sempre no topo da tabela. Os alarmes em andamento não mostram uma Hora de fim.
- Os avisos em andamento são destacados em amarelo com um ícone de aviso  $\sqrt{!}$ e aparecem sempre após os alarmes em andamento. Os avisos em andamento não mostram uma Hora de fim.
- A coluna Fonte do alarme mostra o número de câmeras com alarmes e avisos relacionados a uma câmera específica ou o nome do instrumento Geri, no caso de alarmes e avisos num instrumento Geri.

Para informações detalhadas sobre Alarmes e avisos, consulte "8. Alarmes e avisos", na página 71 do Manual do usuário do Geri/Geri + QFRM422.

#### Para exportar alarmes e avisos:

1. Clique no ícone Exportar **1** para exportar os dados do instrumento ou câmera desejada. Os dados são exportados em formato CSV.

#### NOTA:

- o arquivo exportado apenas contém os dados das últimas 6 semanas.
- Todos os alarmes disparados e corrigidos no intervalo de 5 minutos não são exportados. Estes alarmes são mostrados na Central de status do Geri.

#### Para voltar à página Central de status do Geri: clique no ícone  $\leftarrow$ .

#### 2.5.3. Status da câmera

A Central de status do Geri mostra os status mais recentes disponíveis das câmeras dos Instrumentos Geri. Cada câmera é representada por um dos seguintes status:

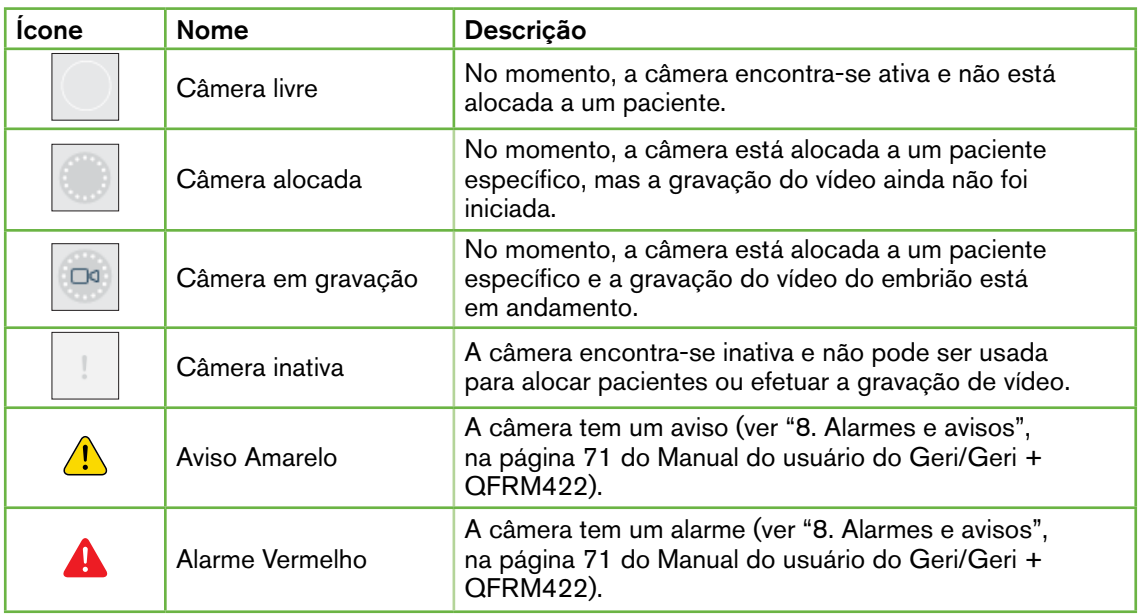

#### 2.5.4. Status da conexão

O status da conexão encontra-se na coluna à direita da Central de status do Geri e mostra o tempo decorrido desde a última comunicação entre o instrumento Geri e o Geri Connect e Geri Assess. O tempo decorrido desde a última comunicação é atualizado sempre que o instrumento Geri tenta sincronizar com o Geri Connect (mesmo na ausência de novos dados). Se não existir qualquer comunicação durante 60 minutos entre o instrumento Geri e o Geri Connect e Geri Assess, é exibido um símbolo de aviso para indicar que existe um erro de comunicação.

# 2.6. Página Informações

Todas as imagens e vídeos dos pacientes são armazenados no servidor do Geri Connect e Geri Assess. Como o volume de dados armazenados é elevado, é importante verificar o espaço de armazenamento disponível no Geri Connect e Geri Assess de tempos em tempos. A página Informações mostra os dados do espaço em disco em três parâmetros:

- Espaco restante
- Espaço total no disco do servidor
- Porcentagem disponível

A página Informações mostra igualmente a versão atual do software e a data e hora do servidor do Geri Connect e Geri Assess. Os valores de data e hora, visualizados nas páginas do Geri Connect e Geri Assess, serão sempre calculados em função da data e hora do servidor do Geri Connect e Geri Assess.

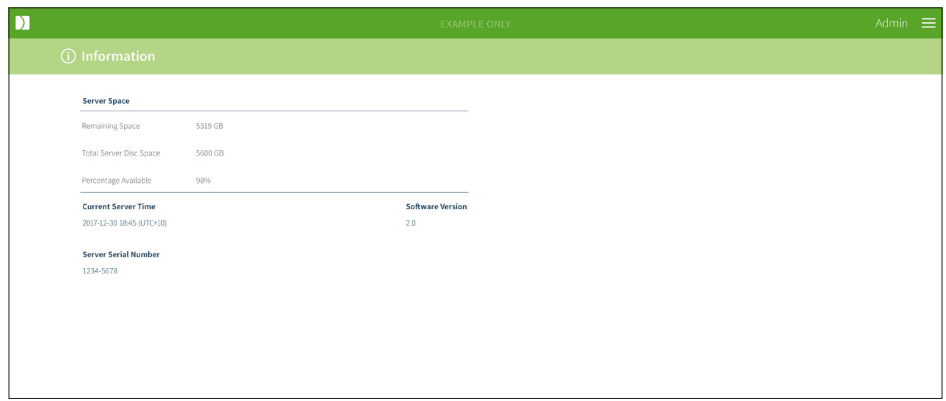

Para acessar a página Informações: selecione a opção Informações do menu Usuário, localizado no canto superior direito de qualquer página do Geri Connect e Geri Assess.

NOTA: Um aviso de 'disco insuficiente' aparecerá quando o espaço de 'disco livre' do servidor for inferior a 720 GB. Com 20 GB de espaço em disco restante, a sincronização de dados com Geri(s) será pausada. É necessário tomar medidas de precaução para garantir que sempre haja espaço suficiente disponível no servidor. (Consulte a seção 5.5.1. Monitorar o espaço de memória disponível).

# 3. COMO USAR O GERI CONNECT E GERI ASSESS

## 3.1. Abas de Lista de pacientes

Assim que houver conexão com o Geri Connect e Geri Assess, as abas de Listas de pacientes são, por padrão, a primeira página a ser exibida. Nas abas de Listas de pacientes, é possível navegar ao menu Usuário ou começar a adicionar novos pacientes, visualizar os pacientes existentes ou históricos.

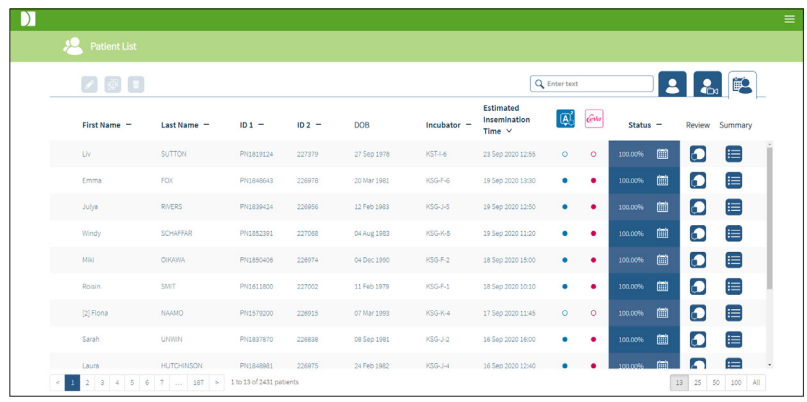

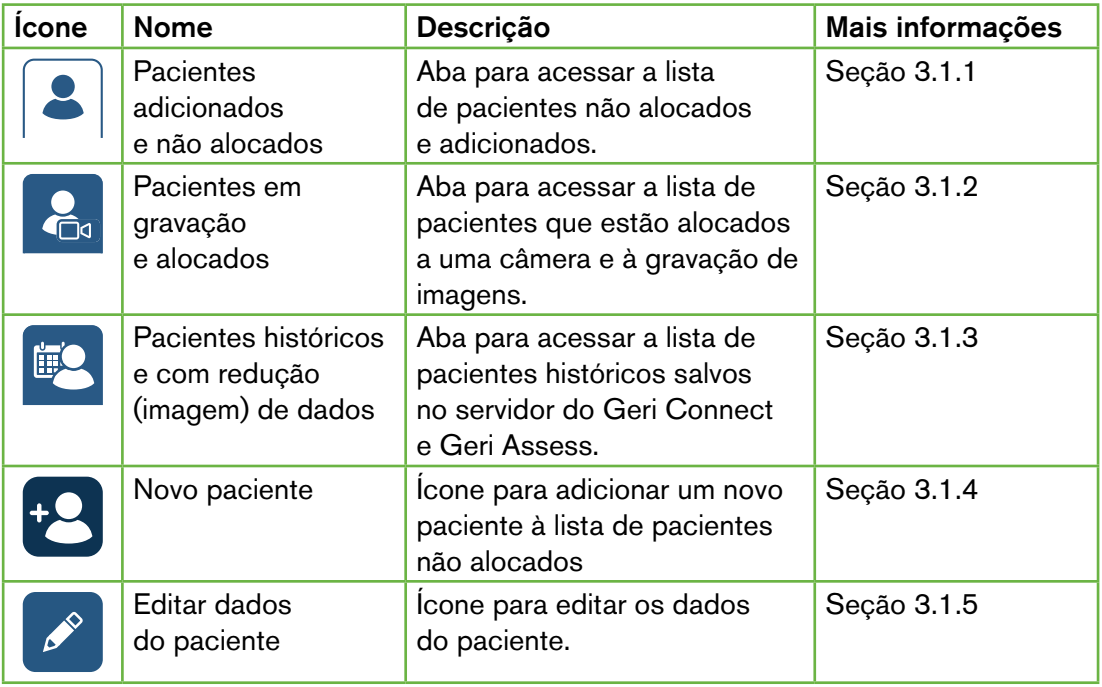

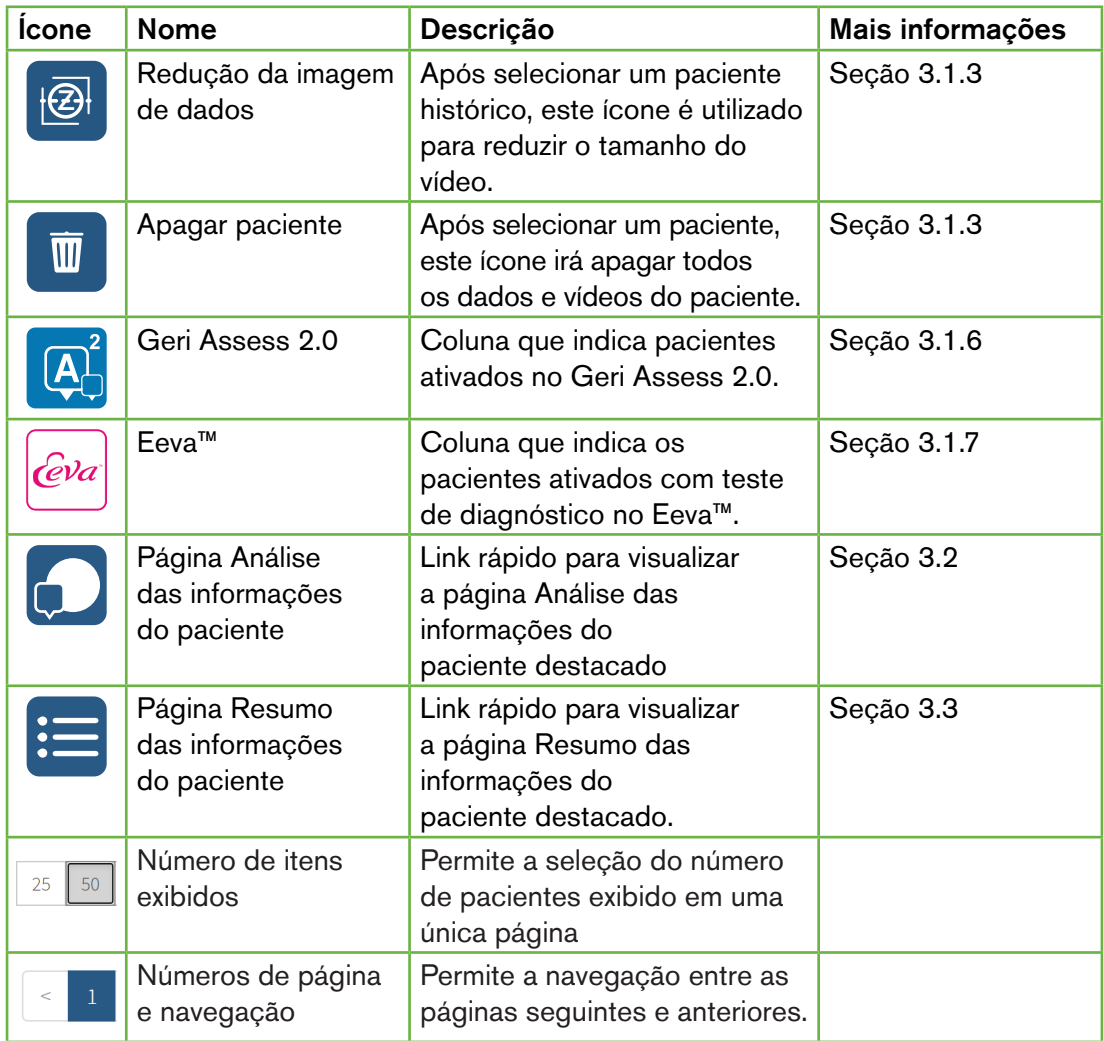

A Lista de pacientes pode ser ordenada, clicando em qualquer um dos cabeçalhos das colunas seguintes:

- Nome
- Apelido;
- Identificações dos pacientes (ID 1 e ID 2);
- Nome da incubadora;
- Tempo estimado de inseminação;
- Status do paciente.

A Lista de pacientes pode ser igualmente filtrada através da caixa de pesquisa localizada à esquerda da aba Lista de pacientes não alocados e Lista de pacientes adicionados. Por padrão, as abas de Listas de pacientes são ordenadas por tempo de inseminação estimado, quando visualizadas pela primeira vez. Quando a lista de pacientes se estender por mais de uma página, os números das páginas são mostrados no canto esquerdo inferior, que podem

ser selecionados para navegar diretamente para referida página. O número de pacientes exibidos também pode ser modificado no canto inferior direito.

#### 3.1.1. Pacientes não alocados

A primeira aba  $\left| \bullet \right|$  mostra uma lista de Pacientes não alocados e adicionados. Os pacientes listados nesta aba não são indicados por qualquer ícone da coluna Status, tal como mostrado acima.

#### 3.1.2. Pacientes em gravação e alocados

A segunda aba co mostra a Lista de pacientes em gravação e alocados. Os pacientes listados nesta aba e que estão alocados, mas que não se encontram em gravação, são indicados por um ponto branco  $\bullet$  na coluna Status. Os pacientes que se encontram em gravação são indicados por uma câmera branca na na coluna Status.

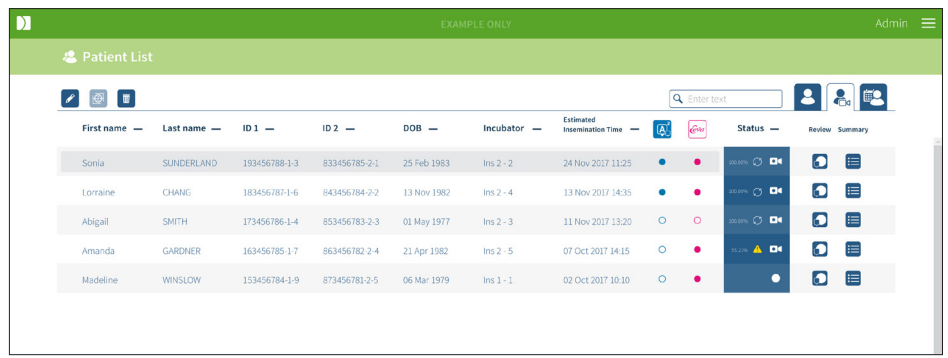

#### Para visualizar as imagens de um paciente que estão sendo gravadas:

- 1. Na aba Pacientes em gravação e alocados, procure o nome do paciente pretendido.
- 2. Clique no ícone da página Análise das informações do paciente **(1)**, localizado à direita do nome do paciente.

A página Análise das informações do paciente, relativa ao paciente selecionado, será exibida.

#### Para visualizar um resumo dos embriões para um paciente que está sendo gravado atualmente:

- 1. Na aba Pacientes em gravação e alocados, procure o nome do paciente pretendido.
- 2. Clique no ícone da página Resumo das informações do paciente  $\equiv$ , localizado à direita do nome do paciente. A página Resumo das informações do paciente, relativa ao paciente selecionado, será exibida.

#### 3.1.3. Pacientes históricos

A terceira aba  $\mathbb{P}_1$  mostra uma lista de Pacientes históricos, que são os pacientes que encerraram as gravações e que ficam salvos no servidor do Geri Connect e Geri Assess. Os pacientes listados nesta aba são indicados por um ícone de calendário branco  $\Box$  na coluna Status.

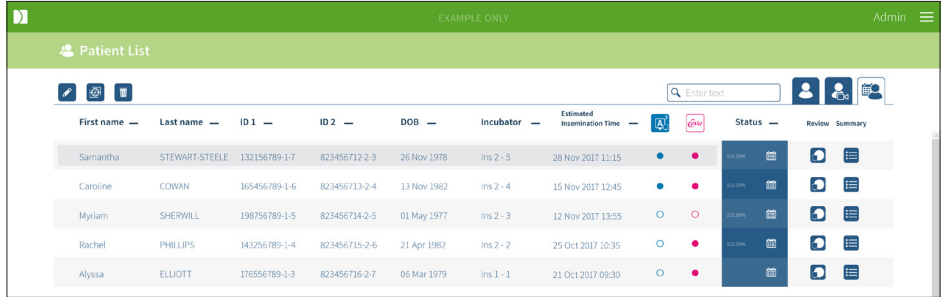

#### Para visualizar as imagens de um paciente gravadas anteriormente:

- 1. Na aba Pacientes históricos, procure o nome do paciente pretendido.
- 2. Clique no ícone da página Análise das informações do paciente **(2)**, localizado à direita do nome do paciente. A página Análise das informações do paciente, relativa ao paciente selecionado, será exibida.

#### Para visualizar um resumo dos embriões para um paciente histórico:

- 1. Na aba Pacientes históricos, procure o nome do paciente pretendido.
- 2. Clique no ícone da página Resumo das informações do paciente  $=$ , localizado à direita do nome do paciente. A página Resumo das informações do paciente, relativa ao paciente selecionado, será exibida.

#### Para realizar a redução (imagem) de dados de um paciente:

- 1. Na aba Pacientes históricos, clique para destacar o nome do paciente desejado.
- 2. Clique no ícone de Redução da imagem de dados  $\overline{\Theta}$ , localizado entre os ícones de excluir e editar.
- 3. Uma imagem pop-up é exibida para confirmar a exclusão dos vídeos de reprodução que não foram predefinidos.

NOTA: esta ação não pode ser desfeita.

- 4. Clique no ícone Continuar  $\vee$  para confirmar a redução da imagem.
- 5. Será exibida uma janela pop-up para confirmar que a redução da imagem foi realizada com sucesso. Clique no ícone Continuar v para voltar à aba Pacientes históricos.
- 6. Assim que a imagem de dados do paciente for reduzida, o ícone de Redução da imagem de dados **e** aparecerá na coluna Status.

NOTA: a redução da (imagem) de dados irá apagar todos os planos focais, exceto o plano z do corte do embrião com focagem automática.

#### Para excluir um paciente:

- 1. Em qualquer uma das abas das Listas de pacientes, clique para destacar o nome do paciente desejado.
- 2. Clique no ícone Excluir  $\overline{w}$ .
- 3. Será exibida uma janela pop-up para confirmar a exclusão de todos os vídeos da sessão selecionada.

NOTA: esta ação não pode ser desfeita.

- 4. Clique no ícone Excluir sessão para confirmar a exclusão da sessão.
- 5. Será exibida uma janela pop-up para confirmar que a exclusão foi realizada com sucesso. Clique no ícone Continuar para voltar à aba Pacientes históricos.

#### Para exportar vários pacientes históricos:

- 1. Certifique-se de que foi iniciada a sessão no Geri Connect e Geri Assess.
- 2. No campo de endereços do navegador Chrome, escreva: http://{Endereço do IP do servidor do Geri Connect e Geri Assess ou domínio}/candle/export\_csv
- 3. Depois de apertar a tecla "Enter", será gerado o arquivo a ser baixado.
- 4. Uma janela pop-up confirmará que o download do arquivo CSV foi realizado com sucesso, o qual pode ser aberto no Excel.

#### 3.1.4. Adicionar novo paciente

Os novos pacientes são adicionados na aba Lista de pacientes não alocados, a primeira das abas de Listas de pacientes.

#### Para adicionar um novo paciente:

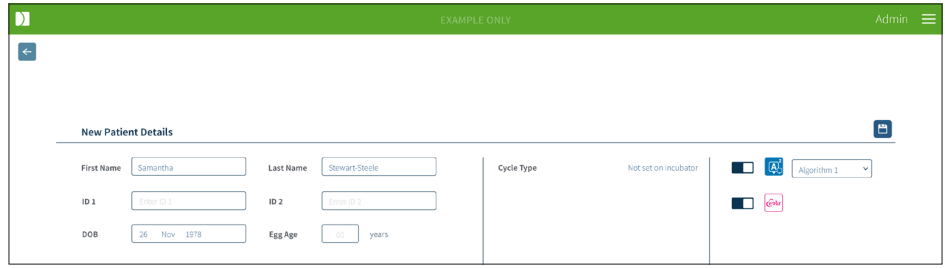

- 1. Clique no ícone Novo paciente <sup>12</sup>. A página Dados do novo paciente é exibida.
- 2. Utilize o teclado do computador e escreva o nome, identificação e data de nascimento (DOB) do novo paciente.
- 3. Clique no ícone Salvar **in** para adicionar os dados do novo paciente.

NOTA: a seleção do Tipo de ciclo é realizada no instrumento Geri, assim que a placa Geri é colocada na câmera alocada.

#### 3.1.5. Editar dados do paciente

Os dados dos pacientes podem ser editados em uma das abas de Listas de pacientes.

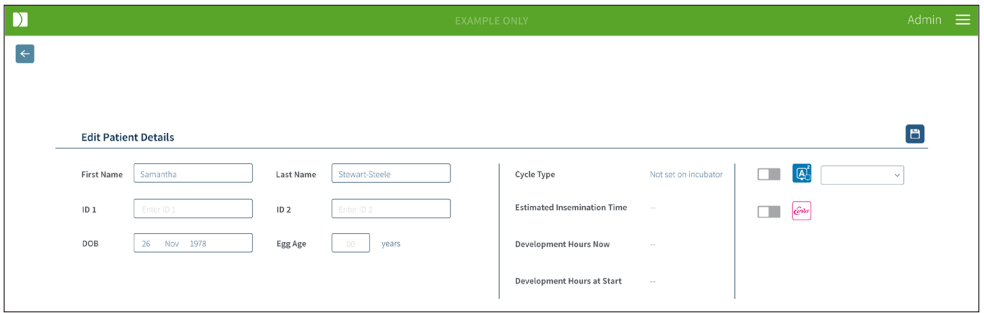

#### Para editar os dados do paciente:

- 1. Clique no nome do paciente desejado.
- 2. Clique no ícone Editar  $\sqrt{\ }$ . É exibida a página Editar dados do paciente.
- 3. Utilize o teclado do computador e edite os dados do paciente desejado.
- 4. Clique no ícone Salvar is para atualizar e salvar os dados do paciente.

#### 3.1.6. Adicionar um paciente ativado no Geri Assess 2.0

Os pacientes ativados no Geri Assess 2.0 são adicionados na página Editar dados do paciente.

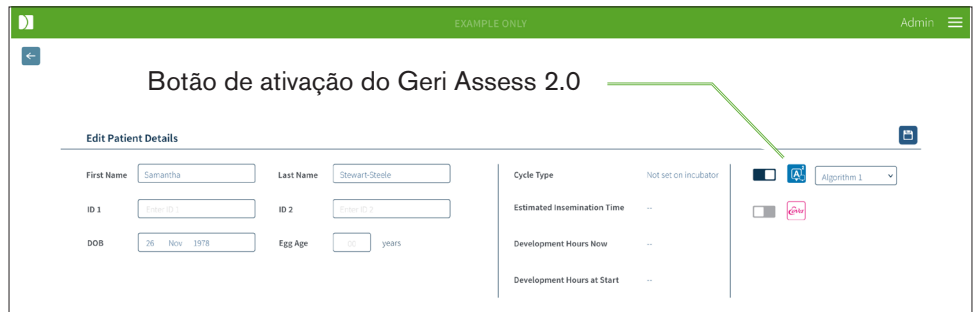

#### Para adicionar um paciente ativado no Geri Assess 2.0:

- 1. Clique no nome do paciente a ser editado.
- 2. Clique no ícone Editar  $\beta$ . É exibida a página Editar dados do paciente.
- 3. Certifique-se de que o botão, localizado junto ao ícone do Geri Assess 2.0 4 se encontra na posição ativado  $\Box$ .
- 4. Clique no ícone Salvar **D** para atualizar e salvar os dados do paciente.

NOTA: antes de iniciar a gravação, é possível desativar um Paciente ativado no Geri Assess 2.0 ao clicar no botão localizado junto ao ícone Geri Assess 2.0 para a posição desativado. Clique no ícone Salvar para atualizar e salvar os dados do paciente.

#### 3.1.7. Alocar paciente a uma câmera

Um paciente só pode ser alocado a uma câmera vazia de um instrumento Geri que esteja conectado ao servidor do Geri Connect e Geri Asses. Ver "7.4.6. Alocar um paciente a uma câmera", na página 50 do Manual doe usuário Geri / Geri + (QFRM422).

#### 3.1.8. Status da sincronização

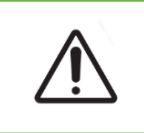

#### AVISO:

Durante o processo de sincronização, a reprodução de vídeo disponível no Geri Connect e Geri Assess poderá não incluir as últimas cinco imagens capturadas pelo instrumento Geri.

A sincronização é um processo onde os dados disponíveis do paciente em um instrumento Geri são sincronizados com o Geri Connect e Assess. Assim que a conexão for ativada por um Administrador, o instrumento Geri começará a enviar os dados do paciente para o Geri Connect e Geri Assess. Devido ao grande volume de imagens e vídeos associados a cada paciente, o processo inicial de sincronização poderá demorar algum tempo. O campo Status da sincronização mostra a percentagem de dados de cada paciente que foi transferida entre o instrumento Geri e o Geri Connect e Geri Assess. Os pacientes sincronizados mostrarão um Status de sincronização de 100% (ou valor aproximado).

Os tempos de sincronização do Geri Connect e Geri Assess estão mencionados na tabela sequinte:

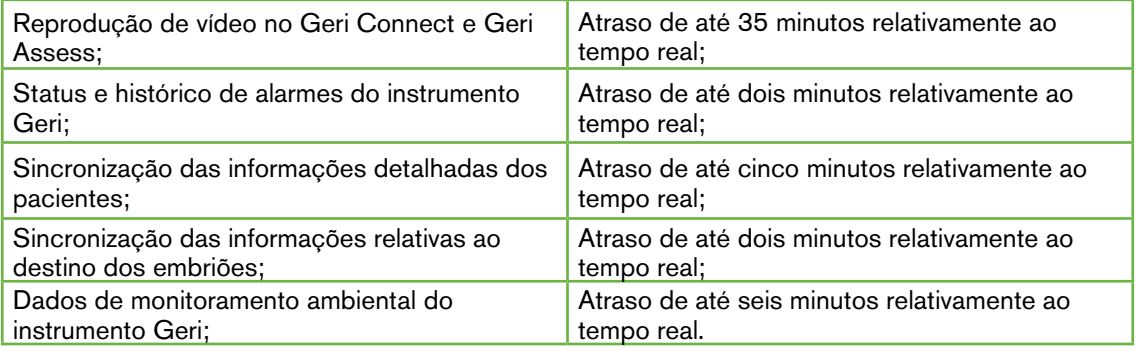

# 3.2. Página Análise das informações do paciente

Os embriões do paciente são analisados, marcados e anotados\* na página Análise das informações do paciente. É semelhante à interface do usuário do instrumento Geri e possui uma funcionalidade semelhante.

\*A anotação de embriões é explicada mais detalhadamente em "3.4. Anotação de embriões no Geri Assess e Eeva™" na página 26.

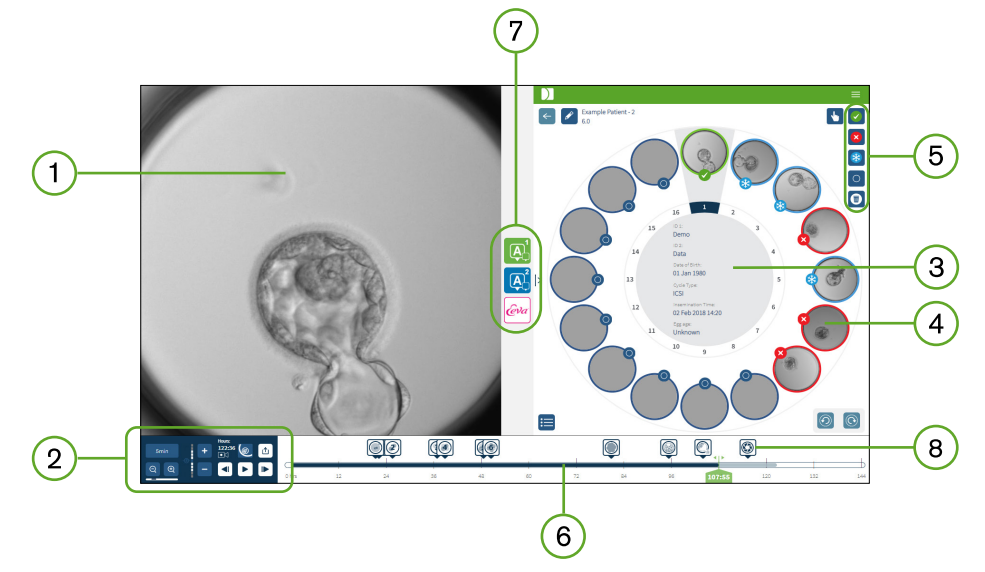

- Visualização do embrião selecionado  $1)$
- Controles de reprodução de vídeo  $\overline{2}$
- 3) A placa Geri com os dados do cliente
- 4) Embriões nos micropoços
- Ícones de marcação embrionária
- Barra temporal, em horas, com todas as anotações detectadas pelo módulo do software que faz as anotações automáticas
- As abas Geri Assess 1.0, Geri Assess 2.0 e Eeva ™  $\left( 7\right)$

Imagem de referência exibida em Relatórios em PDF 8)

NOTA: A imagem exibida por padrão é a visualização total do micropoço, o que permite o ajuste por meio de z-stacks. Para visualizar o corte do embrião, melhor imagem com plano focal, clique no ícone Cortar Embrião .

### 3.2.1. Controles de reprodução

#### São exibidos os seguintes ícones dos Controles de reprodução da página Análise das informações do paciente:

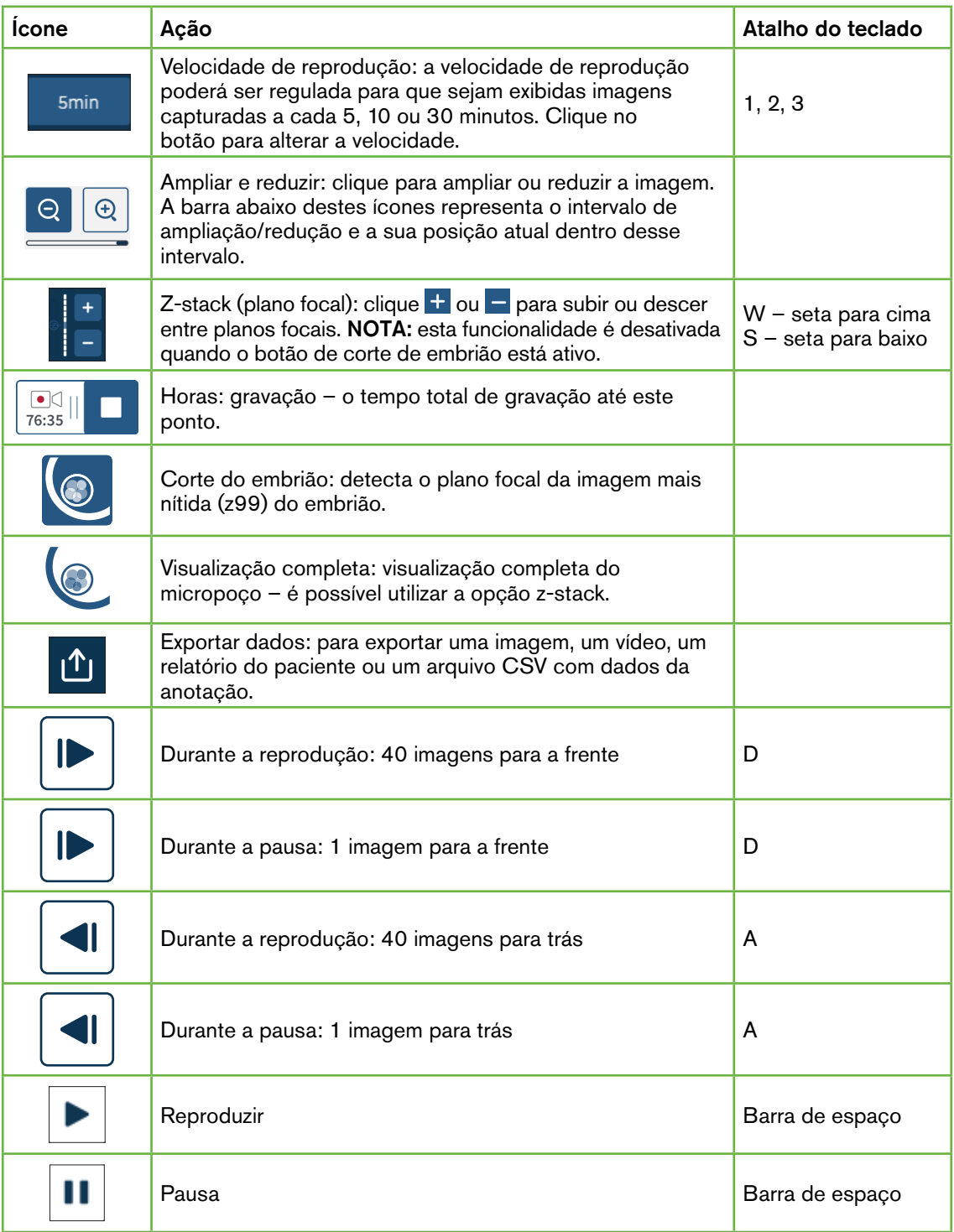

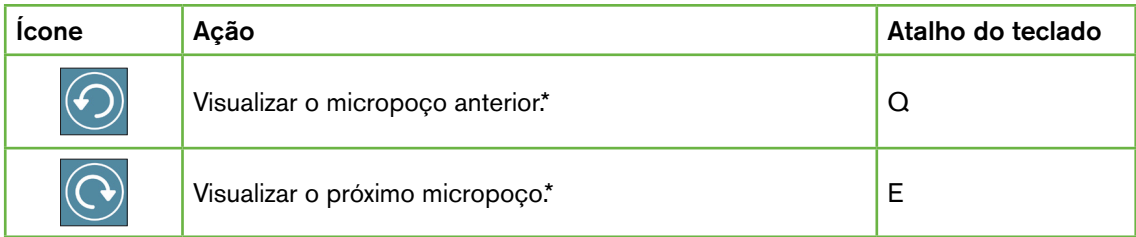

\*Estes dois controles encontram-se à direita da página Análise das informações do paciente, abaixo da placa Geri, e, ao serem clicados, será exibida à hora exata do embrião previamente selecionado.

O embrião pode ser igualmente deslocado pela área de visualização, clicando e arrastando-o com o mouse.

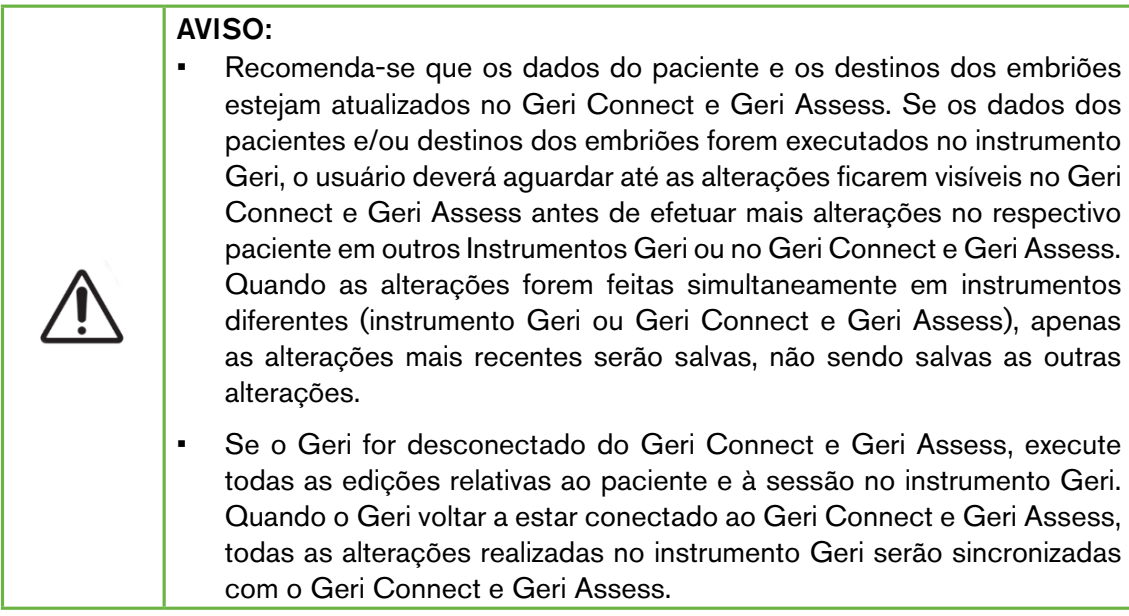

#### 3.2.2. Informações de marca d'água da reprodução do vídeo

Ao visualizar os vídeos dos embriões no micropoço, alguns avisos relativos aos vídeos poderão ser mostrados.

Durante a reprodução do vídeo, podem aparecer os seguintes avisos:

Nenhum vídeo disponível: vídeo ainda não capturado, por exemplo, ainda não foram feitas imagens, existe atraso na sincronização com o servidor ou paciente com imagens de dados reduzidas.

Carregando…: o vídeo está sendo carregado. Este estado pode ocorrer durante trocas de z-stacks ou micropoços.

# GENEA BIOMEDX

Poço vazio: o micropoço foi marcado como vazio. Os vídeos foram capturados, embora a pré-visualização e a reprodução tenham sido desativadas. Remova a marcação do poço vazio para eliminar estas restrições.

Sem fluxo selecionado: ocorre quando nenhum poço é selecionado na página Análise das informações do paciente. Clique em outro micropoço para apagar este erro.

#### 3.2.3. Barra temporal

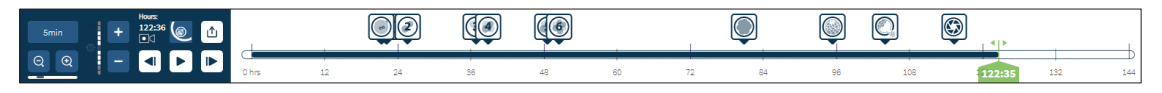

A Barra temporal é a linha cronológica durante o desenvolvimento embrionário e é exibida em horas.

Cada cor na barra representa:

- Azul-claro: o vídeo foi gravado, mas ainda não foi analisado.
- Azul-escuro: o vídeo foi visualizado.
- **Em branco:** sem vídeo antes do seu início, após o fim ou por estar em um tempo futuro e, por isso, não foi capturado ainda.
- Indicador de posição verde: a posição na linha cronológica da imagem em exibição. O número mostrado representa o tempo decorrido desde a inseminação em horas e minutos.

NOTA: Para atualizar uma anotação de evento existente, mova o controle deslizante verde para a posição da anotação, clique com o botão direito no controle deslizante verde para exibir uma lista de anotações existentes e selecione o evento conforme necessário. A posição agora será atualizada na Barra temporal.

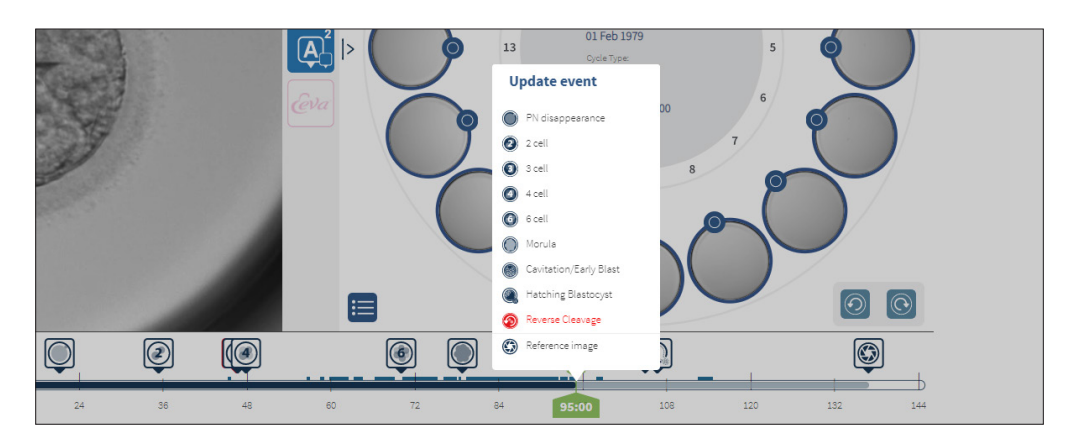

#### 3.2.4. Marcação de embriões

Todos os embriões marcados no Geri Connect e Geri Assess são sincronizados com o instrumento Geri. Assim como todos os embriões marcados no instrumento Geri são sincronizados com o Geri Connect e Geri Assess.

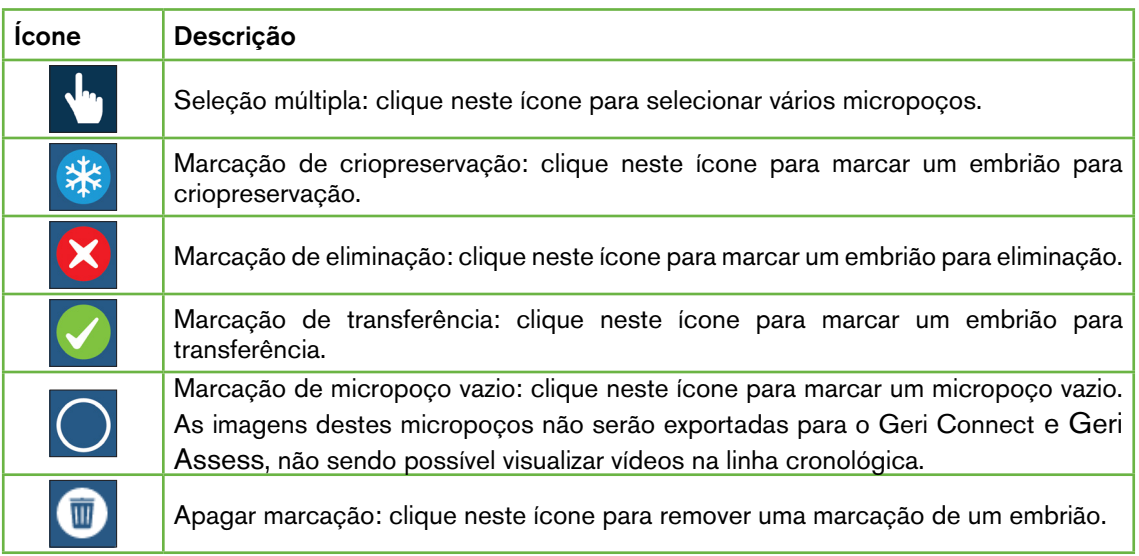

#### 3.2.5. Exportação de dados

É possível exportar os seguintes tipos de arquivos de dados do Geri Connect e Geri Assess:

- Imagem: uma imagem estática do micropoço que é exibida na página.
- Vídeo: um arquivo MP4 do plano focal atual do embrião no micropoço exibido na página. NOTA: o arquivo MP4 é compatível com o QuickTime® ou o VLC Media Player, mas não com o Windows Media Player.
- PDF: um relatório do paciente em formato PDF. Este relatório lista as informações do paciente e da clínica e contém imagens estáticas de anotações do embrião ou, se nenhuma anotação estiver disponível, imagens nas seguintes horas 18h, 25h, 44h, 68h, 96h, 120h e 140h. Uma imagem de Referência selecionável pelo usuário é sempre mostrada como a última imagem do poço. Se nenhuma seleção for feita, o padrão da imagem será a última imagem capturada.
- CSV: um arquivo CSV contém dados essenciais de cada embrião, incluindo as informações dos pacientes e dados das anotações de Eventos e Observações do Geri Assess 1.0 e Geri Assess 2.0 (se ativados). As pontuações para o Assess 1.0. Exibe Assess 2.0 e Eeva para cada evento.

#### Para exportar dados:

- 1. Na página Análise das informações do paciente, clique no embrião desejado para exportar.
- 2. Clique no ícone Exportar  $\mathbf{\hat{u}}$  e selecione o resultado final.

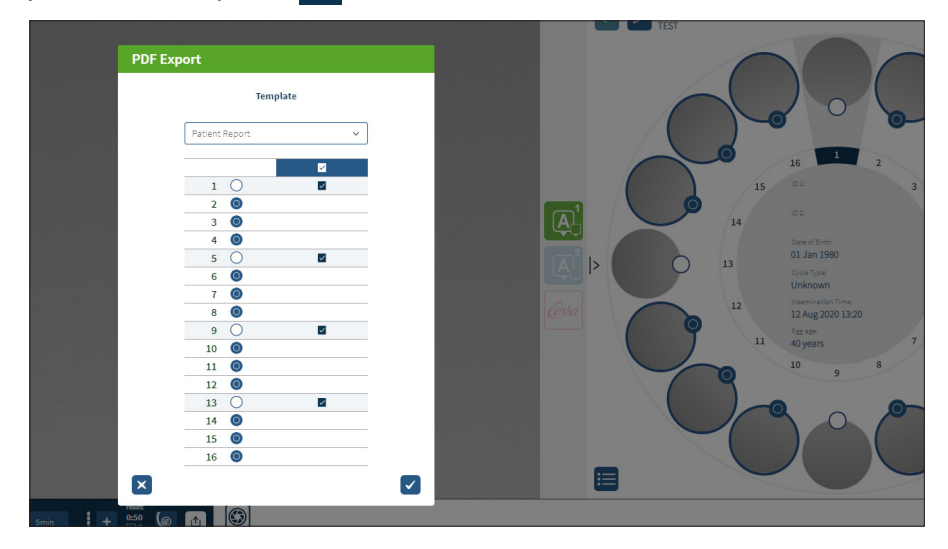

- 3. Uma caixa de diálogo de Seleção do poço do relatório irá aparecer. Selecione os poços para exportar para o relatório PDF.
- 4. Os arquivos \*.png e de vídeo serão transferidos para a pasta de Downloads do Chrome. Serão gerados relatórios do paciente em formato PDF e CSV, sendo, em seguida, baixados para a pasta de Downloads do Chrome. Uma janela popup informará o usuário de que a exportação foi realizada com sucesso e pedirá a confirmação para continuar.

# 3.3. Página Resumo das informações do paciente

A página Resumo das informações do paciente mostra um resumo de todos os embriões nos micropoços da placa Geri e todas as anotações de eventos e observações.

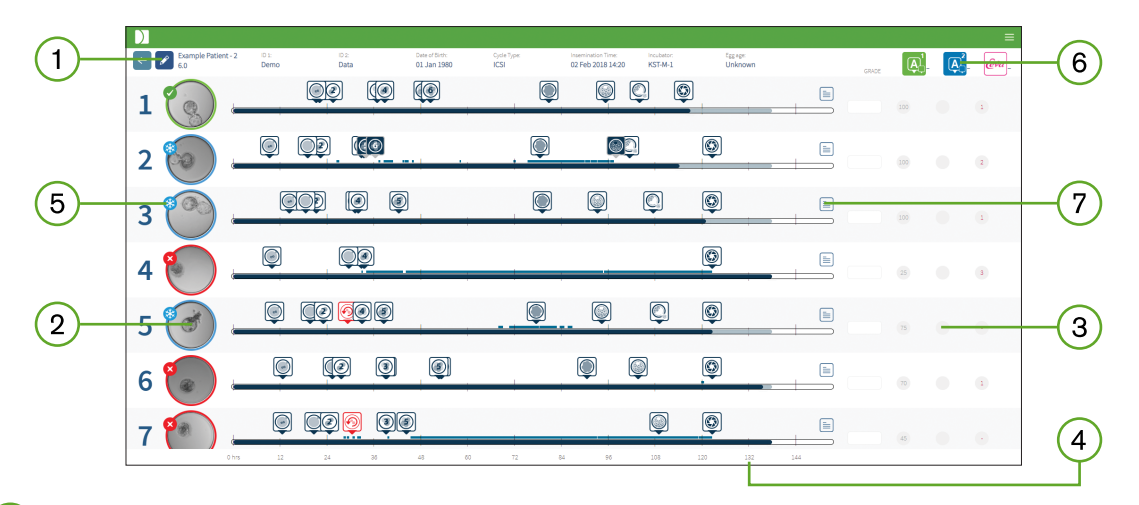

- $(1)$ Os dados do paciente são exibidos no topo da página. Estas informações podem ser editadas, clicando no ícone Editar 2.
- $(2)$ Os embriões contidos na placa Geri são mostrados à esquerda da página, com uma Barra temporal para cada embrião.
- As colunas Assess 1.0, Geri Assess 2.0 e Eeva™, bem como uma pontuação (se  $(3)$ aplicável), são mostradas à direita.
- $\left(4\right)$ As horas estão indicadas no final da página.
- $(5)$ A etiqueta do embrião selecionado na página Análise das informações do paciente é mostrada aqui. Para visualizar o embrião na página Análise das informações do paciente, clique na imagem do embrião pretendido.
- As colunas Pontuação, Geri Assess 1.0, Geri Assess 2.0 e Eeva™ podem ser utilizadas  $(6)$ para ordenar os embriões na página Resumo das informações do paciente. Para isso, basta clicar no ícone da respectiva coluna.
- $\left( 7\right)$ Todos os comentários inseridos na página Resumo das informações do paciente podem ser visualizados ao clicar no ícone Comentários  $=$ .

#### 3.3.1. Barra temporal

A Barra temporal na página Resumo das informações do paciente mostra a linha cronológica durante o desenvolvimento embrionário e é exibida em horas. No entanto, esta Barra temporal relaciona-se com o local onde é colocada a anotação mais recente.

A Barra temporal ficará em azul-escuro no momento da anotação mais recente. Após esse momento, a Barra temporal ficará em azul-claro. Caso não tenham sido colocadas anotações, a Barra temporal ficará em azul-claro, como mostrado no Micropoço 2 acima.
## GENEA BIOMEDX

As anotações preliminares do Geri Assess serão mostradas em cinza na Barra temporal. Assim que essas anotações tiverem sido analisadas e finalizadas, as anotações ficarão em azul-escuro.

## 3.4. Anotação de embriões no Geri Assess e Eeva™

### AVISO:

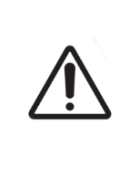

• As Anotações automáticas não serão corretas e precisas em todos os casos e, por esse motivo, o software do Geri Connect e Geri Assess não se destina a substituir as práticas clínicas sobre a análise e avaliação de embriões. Os usuários são responsáveis pela análise manual dos eventos de desenvolvimento embrionário que considerem essenciais.

Os embriões podem ser anotados de forma manual ou automática através da atribuição de Eventos e/ou Observações. Os eventos são definidos como marcos no desenvolvimento de um embrião. Os eventos podem ser principais, representando um marco importante no desenvolvimento embrionário, por exemplo, aparecimento do pronúcleo, célula 4. As observações são definidas como anomalias que podem afetar a qualidade do embrião, como fragmentação e clivagem reversa.

NOTA: A imagem exibida por padrão é a visualização total do micropoço, o que permite o ajuste por meio de z-stacks. Para visualizar o corte do embrião, melhor imagem com plano focal, clique no ícone Cortar Embrião .

Todos os controles e funcionalidades de reprodução da Barra temporal são descritos nas seções "3.2.1. Controles de reprodução" na página 20 e "3.2.3. Barra temporal" na página 22.

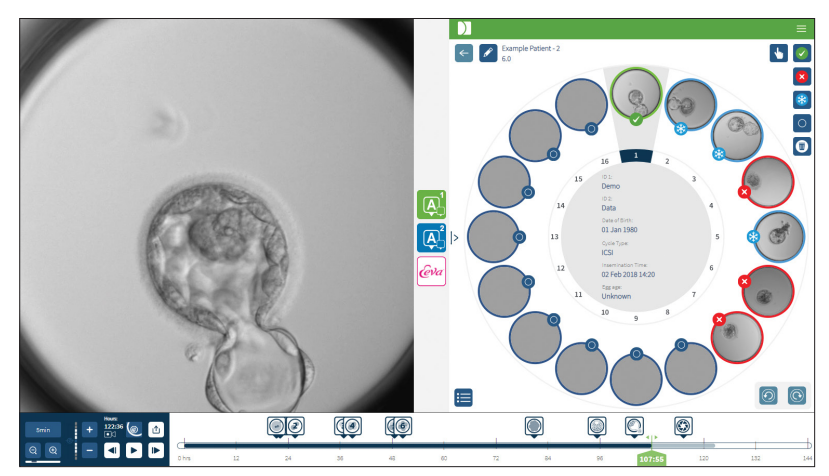

## 3.4.1. Acessar o Geri Assess e Eeva™

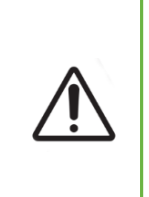

#### AVISO:

• As Anotações automáticas não serão corretas e precisas em todos os casos e, por esse motivo, o software do Geri Connect e Geri Assess não se destina a substituir as práticas clínicas sobre a análise e avaliação de embriões. Os usuários são responsáveis pela análise manual dos eventos de desenvolvimento embrionário que considerem essenciais.

O Geri Assess e o Eeva™ são acessador a partir do menu localizado no painel central da página Análise das informações do paciente.

Para acessar o Geri Assess 1.0: clique no ícone Geri Assess 1.0 **[4]**, localizado no painel central da página Análise das informações do paciente.

A aba Geri Assess 1.0 é exibida com a primeira Etapa de desenvolvimento por padrão (ver imagem mais abaixo)

Para acessar o Geri Assess 2.0 (para pacientes ativados no Geri Assess 2.0): se o Geri Assess 2.0 estiver ativado, clique no ícone Geri Assess 2.0 4, localizado no painel central da página Análise das informações do paciente.

Por padrão, a aba Geri Assess 2.0 exibe uma lista de Eventos e Observações principais.

Se o Geri Assess 2.0 não estiver ativado, o aba Geri Assess 2.0 não está acessível. Um ícone vermelho, Não disponível, aparecerá quando passar o mouse pela aba.

## GENEA BIOMEDX

Nota: O teste de diagnóstico Eeva™ não está disponível em todos os mercados.

NOTA: o Geri 6.2 e o Geri Connect e Geri Assess 2.2 não são compatíveis com o Eeva. O ecossistema Geri requer que o Geri+ execute o software Geri 6.01, bem como o Geri Connect e Geri Assess v2.0 para manter a compatibilidade com o Eeva v3.1.

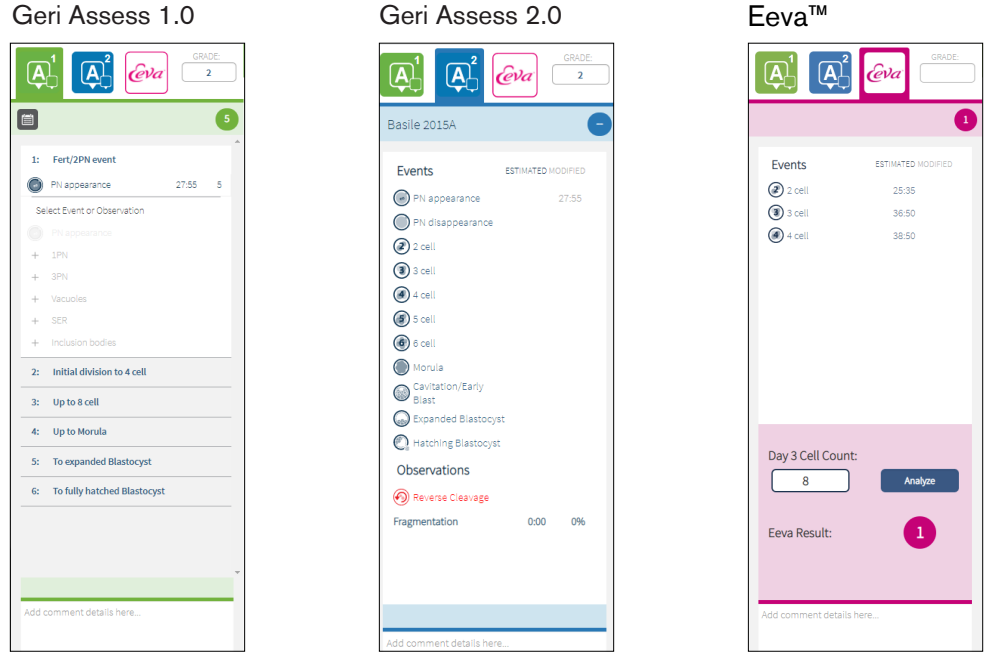

Para fechar as abas Geri Assess e Eeva™: clique no ícone Fechar < | localizado no painel central da página, para fechar as abas de anotação.

### 3.4.2. Geri Assess 1.0 – anotação manual de eventos e observações

Para mostrar as seis Etapas de desenvolvimento: na página Análise das informações do paciente, clique na aba Geri Assess 1.0.

Cada Etapa de desenvolvimento pode ser acessada e expandida, clicando no cabeçalho da Etapa de desenvolvimento – o cabeçalho ficará destacado em azul. A Etapa de desenvolvimento seguinte e a anterior podem ser visualizadas na página, pressionando, respectivamente, a tecla TAB e Shift+TAB do teclado.

As funções de reprodução (indicador de posição verde, ícones e/ou teclas de atalho do teclado) podem ser utilizadas para analisar imagens de desenvolvimento embrionário. Ver "3.2.1. Controles de reprodução" na página 20 e "3.2.3. Barra temporal" na página 22 para mais informações.

#### Para anotar manualmente um Evento ou Observação:

Quando um Evento ou Observação é observado por um usuário durante a reprodução da imagem, a mesma é anotada ao clicar manualmente no Evento/Observação listado na aba Geri Assess 1.0.

Um Evento de desenvolvimento embrionário só ocorre uma vez e, por esse motivo, os Eventos só podem ser anotados uma vez. As anotações podem ser colocadas em qualquer Etapa de desenvolvimento, independentemente das outras etapas.

Após um Evento principal ter sido anotado, um ícone azul aparecerá na Barra temporal no momento em que a anotação foi realizada. Ao passar o mouse sobre o ícone, é mostrado o nome e o momento do Evento. Os Eventos secundários, se forem anotados, aparecerão igualmente com um ícone azul na Barra temporal. Os novos eventos que forem adicionados na página Configuração da pontuação são exibidos como um marcador de posição azul .

Nela, podem existir várias ocorrências de Observações durante uma única Etapa de desenvolvimento. Como consequência, as Observações poderão ser anotadas várias vezes na mesma Etapa de desenvolvimento. As observações, se forem anotadas, aparecerão igualmente com setas para baixo na Barra temporal.

### Para apagar um Evento ou Observação no Geri Assess 1.0:

1. Na aba Geri Assess 1.0, clique na linha do Evento ou Observação desejado, certificando-se de que o Evento não se encontra na área destacada em cinza.

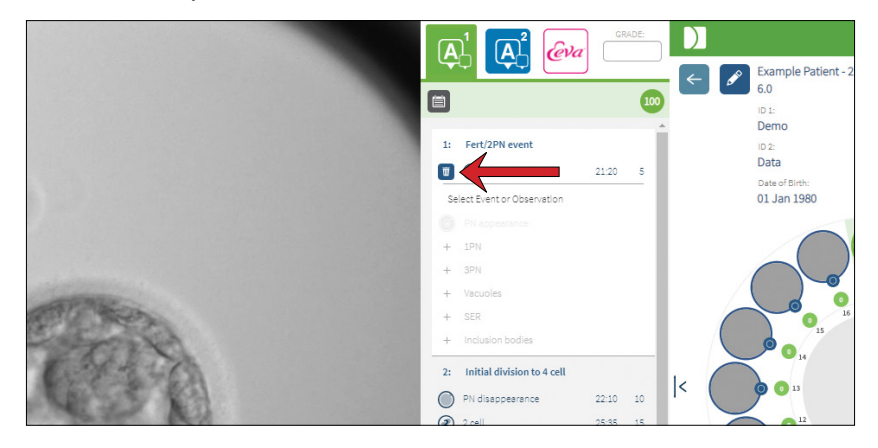

2. Clique no ícone Eliminar III, que aparece à esquerda do Evento ou Observação selecionado, como indicado pela seta vermelha. A marca temporal para o Evento ou Observação selecionado será removida, assim como o ícone na Barra temporal.

Para deslocar o vídeo de reprodução para um Evento ou Observação: clique no Evento ou Observação selecionado na aba Geri Assess 1.0 ou no ícone na Barra temporal.

O vídeo será deslocado para o momento selecionado.

Para colocar comentários sobre um embrião no Geri Assess 1.0: escreva um texto na caixa de comentários por baixo dos Eventos e Observações.

Os comentários também podem ser visualizados ao clicar na caixa de Comentários da página Resumo das informações do paciente.

Para visualizar o histórico de avaliações: clique no ícone Histórico de avaliações de da aba Geri Assess 1.0, como indicado pela seta vermelha da imagem mais abaixo.

## GENEA BIOMEDX

Numa janela pop-up, será exibido um registro de Eventos e Observações anotados no Geri Assess 1.0. Este registro incluirá os dados da anotação, o nome do usuário e a data e hora em que o usuário realizou a anotação.

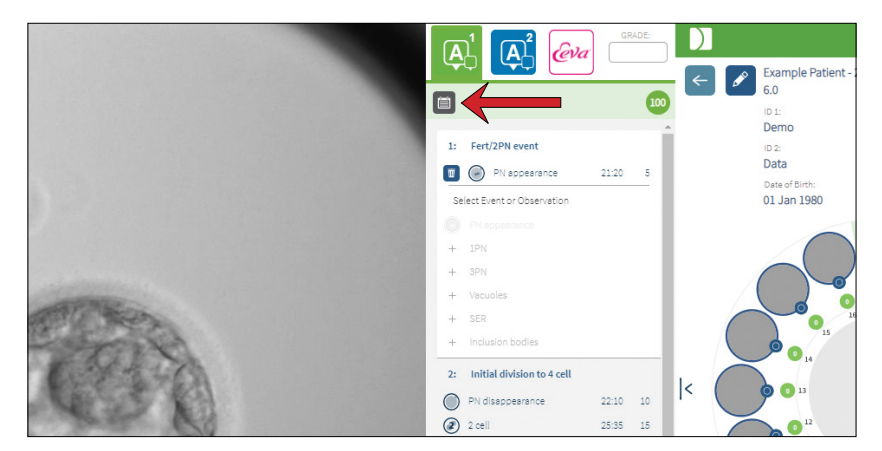

## 3.4.3. Geri Assess 2.0 – anotação automática de eventos e observações

#### AVISO:

• As Anotações automáticas não serão corretas e precisas em todos os casos e, por esse motivo, o software do Geri Connect e Geri Assess não se destina a substituir as práticas clínicas sobre a análise e avaliação de embriões. Os usuários são responsáveis pela análise manual dos eventos de desenvolvimento embrionário que considerem essenciais.

O Geri Assess 2.0 é um software/sistema de pontuação automática para anotar embriões através do vídeo com melhor plano focal do corte do embrião. Quando está ativado, irá preencher automaticamente o aba Geri Assess 2.0 e a Barra temporal com Eventos e Observações principais que o algoritmo de anotações automáticas consegue detectar automaticamente.

Se o paciente estiver ativado no Geri Assess 2.0, este último irá analisar as imagens de vídeo como progressos da gravação, a começar após as primeiras 24 horas de gravação terem passado, anotando automaticamente certos eventos e observações o desenvolvimento. Os eventos anotados são o aparecimento de pronúcleo/pronúcleos, desaparecimento de pronúcleo/pronúcleos, as divisões para fases de células 2, 3, 4, 5 e 6, as transições para mórula, blastocisto inicial, fases de blastocisto expandido e incubado, a clivagem reversa e falha na citocinese de volta à fase de célula 2 e a fragmentação embrionária. Inicialmente, esses eventos serão mostrados como marcadores de eventos em cinza na Barra temporal e como horas anotadas no aba Geri Assess 2.0. No final da gravação, o Geri Assess 2.0 finalizará as anotações e passará os marcadores de eventos na Barra temporal de cinza para azul.

Se um algoritmo de pontuação personalizado tiver sido igualmente selecionado, o algoritmo que foi utilizado é exibido na aba com cabeçalho em cinza do Geri Assess 2.0, mesmo abaixo das abas, como indicado na seta da imagem seguinte.

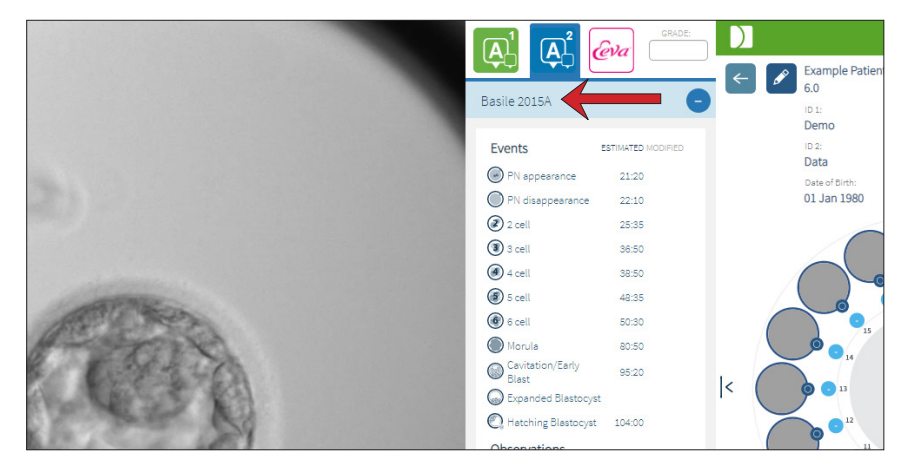

Para as anotações automáticas, cada Evento de desenvolvimento embrionário tem de se situar entre um intervalo específico para ser incluído nas anotações. Este intervalo serve para excluir todas as anotações que são biologicamente impossíveis para determinado evento. Estes intervalos foram determinados por revisão bibliográfica (Balaban, B. et al. (2011) "Istanbul consensus workshop on embryo assessment: proceedings of an expert meeting." Reproductive BioMedicine Online 22(6): 632-646 and Ciray, H.N. *et al.* (2014) "Proposed guidelines on the nomenclature and annotation of dynamic human embryo monitoring by a time-lapse user group." Human Reproduction 29(12): 2650-2660.).

Se o desenvolvimento embrionário estiver dentro do intervalo especificado, os ícones de anotação serão exibidos na Barra temporal e a hora será anotada na aba Geri Assess 2.0. A mesma informação será igualmente exibida na página Resumo das informações do paciente.

Se o desenvolvimento embrionário ficar fora do intervalo especificado, é marcado um triângulo amarelo <sup>1</sup>. na aba Geri Assess 2.0 e a marca temporal é mostrada em vermelho. Não será exibida qualquer anotação na Barra temporal neste caso.

O Geri Assess 2.0 pode igualmente detectar fragmentação, que será mostrada através de uma barra azul por cima da Barra temporal e anotada como intervalo de porcentagem na aba Geri Assess 2.0.

NOTA: as Anotações automáticas não serão corretas e precisas em todos os casos e, por esse motivo, não se destinam a substituir as práticas clínicas sobre a análise e avaliação de embriões. Os usuários são responsáveis pela análise manual dos eventos de desenvolvimento embrionário que considerem essenciais.

Se uma anotação automática for visualizada por um embriologista e a mesma for considerada incorreta, é possível alterá-la. A alteração é realizada na aba Geri Assess 1.0 e, em seguida, anotada conforme alterada na aba Geri Assess 2.0.

### Para alterar uma anotação automática:

- 1. Clique na aba Geri Assess 1.0.
- 2. Selecione a linha do Evento ou Observação que deseja alterar, certificando-se de que não se encontra na área destacada em cinza.
- 3. Clique no ícone Eliminar  $\overline{w}$ , que aparece à esquerda do Evento ou Observação selecionado. O Evento ou a Observação será eliminado da Barra temporal e da aba Geri Assess 1.0.
- 4. Analise o vídeo do embrião pretendido e encontre a hora em que ocorreu o Evento ou a Observação.
- 5. Na aba Geri Assess 1.0, clique no Evento ou Observação desejado para adicionar à Barra temporal.

NOTA: na aba Geri Assess 2.0, o Evento ou a Observação serão mostrados como alterados e com uma marca temporal. Se a anotação alterada necessitar de ser novamente alterada ou revertida para a anotação automática original, clique no ícone de reverter, junto à anotação alterada, na aba Geri Assess 2.0.

NOTA: se a anotação alterada tiver um triângulo amarelo, este último permanecerá para indicar que a anotação automática ficou fora do intervalo especificado.

Para deslocar o vídeo de reprodução para um Evento ou Observação: clique no Evento ou Observação listado na aba Geri Assess 2.0 ou no ícone na Barra temporal.

O vídeo será deslocado para o momento selecionado.

NOTA: se os embriões de um paciente não se desenvolverem como esperado, será melhor analisar e avaliar os eventos do desenvolvimento embrionário.

NOTA: as Anotações automáticas não serão corretas e precisas em todos os casos e, por esse motivo, não se destinam a substituir as práticas clínicas sobre a análise e avaliação de embriões. Os usuários são responsáveis pela análise manual dos eventos de desenvolvimento embrionário que considerem essenciais.

### 3.4.4. Teste de diagnóstico Eeva™

Consulte o Manual do usuário do Eeva™ para obter informações adicionais.

NOTA: O teste de diagnóstico Eeva™ não está disponível em todos os mercados.

NOTA: o Geri 6.2 e o Geri Connect e Geri Assess 2.2 não são compatíveis com o Eeva. O ecossistema Geri requer que o Geri+ execute o software Geri 6.01, bem como o Geri Connect e Geri Assess v2.0 para manter a compatibilidade com o Eeva v3.1.

## 3.4.5. Lista de eventos e observações

A seguir, encontra-se uma lista de Etapas de desenvolvimento, **Eventos principais** e outros Eventos e Observações no Geri Assess. Os Eventos principais, Clivagem reversa e Fragmentação serão automaticamente anotados se o Geri Assess 2.0 estiver ativado.

- 1. Evento Fert/2PN
	- − **Aparecimento de PN**
	- − Vacúolos
	- − 1PN
	- − Retículo citoplasmático não granuloso (SER)
	- − Ausência de formação de halo
	- − 3PN
	- − Corpos de inclusão
- 2. Divisão inicial para 4 células
	- − **Desaparecimento de PN**
	- − **2 células**
	- − **3 células**
	- − **4 células**
	- − Vacúolos
	- − Fragmentação até 10%
	- − Fragmentação de 11-25%
	- − Fragmentação >25%
	- − Multinucleação
	- − Clivagem direta
	- − Segmentação holoblástica desigual
	- − Divisão irregular
	- − **Clivagem reversa (de volta para 2 células)**
- 3. Até 8 células
	- − **5 células**
	- − **6 células**
	- − 7 células
	- − 8 células
	- − Vacúolos
	- − Fragmentação até 10%
	- − Fragmentação de 11-25%
	- − Fragmentação >25%
	- − Multinucleação
	- − Segmentação holoblástica desigual
	- − Divisão irregular
	- − Clivagem reversa
	- − > 8 células sem compactação
- 4. Até à mórula
	- − Compactação
	- − **Mórula**
	- − Vacúolos
	- − Fragmentação até 10%
	- − Fragmentação de 11-25%
	- − Fragmentação >25%
	- − Multinucleação
	- − Desenvolvimento reverso
	- − > 8 células sem compactação
- 5. Até ao blastocisto expandido
	- − **Cavitação/Blastocisto inicial**
	- − Blastocisto completo
	- − **Blastocisto expandido**
	- − Colapso do blastocisto
	- − Ausência de massa celular interna (MCI)
	- − Massa celular interna fragmentada/vacúolos
	- − Trofectoderma fragmentada/ vacúolos
	- − Compactação incompleta da MCI
	- − Número reduzido na trofectoderma
	- − Massa celular interna dupla
- 6. Até ao Blastocisto totalmente eclodido
	- − **Blastocisto em eclosão**
	- − Blastocisto Semieclodido
	- − Blastocisto totalmente eclodido
	- − Colapso do blastocisto
	- − Massa celular interna fragmentada/vacúolos
	- − Trofectoderma fragmentada/ vacúolos
	- − Ausência de massa celular interna (MCI)
	- − Número reduzido na trofectoderma
	- − Massa celular interna dupla
	- − Compactação incompleta da MCI

## 3.5. Algoritmos de pontuação personalizados

Os Algoritmos de pontuação personalizados permitem ao usuário definir de que forma o Geri Connect e Geri Assess pontuam os embriões com base nos tempos das anotações. O algoritmo será definido num arquivo de texto, com valores separados por vírgulas.

Os Algoritmos de pontuação personalizados são instalados por um técnico autorizado.

## 3.5.1. Glossário

- Algoritmo: um conjunto de instruções.
- Arquivo de modelos: critérios de definição de arquivos para a classificação de embriões através de anotações.
- Regra: uma condição que define como avaliar um determinado evento.
- Cláusula: uma linha no arquivo de Modelos, um conjunto de 3 regras atribuídas a um determinado Modelo.
- Modelo: um conjunto de Cláusulas com uma classificação associada.
- Anotação: Observações ou Eventos, quer sejam identificados de forma automática pelo Geri Assess 2.0 ou adicionados manualmente por um usuário.

### 3.5.2. Criar arquivo de modelos

1. A primeira linha inclui os campos:

Model\_name,Grade,Start1,End1,Condition1,Minimum1,Maximum1,Start2,End2,Condition2, Minimum2,Maximum2,Start3,End3,Condition3,Minimum3,Maximum3

- 2. Cada linha (Cláusula) após estes campos segue o modelo na linha mais acima, separada por vírgulas.
	- a. Model name: o nome a ser atribuído ao modelo. Todas as regras com o mesmo Model name serão agrupadas.
	- b. Grade: a pontuação adicionada ao embrião, caso a regra seja compatível.
	- c. Regras: cada Cláusula é composta por 3 regras. Para que a Classificação possa ser aplicada, as 3 regras têm de ser compatíveis.
		- i. Start: o nome da anotação para iniciar a regra (por exemplo célula 3)
		- ii. End: o nome da anotação para terminar a regra
		- iii. Condition: especificar Between (Dentro do intervalo) ou Not Between (Fora do intervalo)
		- iv. Minimum: tempo mínimo entre as anotações, em segundos
		- v. Maximum: tempo máximo entre as anotações, em segundos

### NOTA:

- Há uma anotação especial de Início que indica o tempo de inseminação. Se os campos Início e Fim de uma regra estiverem definidos como Início, a regra será ignorada. Ela poderá ser utilizada para fornecer menos do que 3 regras numa Cláusula.
- Você pode encontrar um exemplo de Arquivo de modelos na Seção 4.5.3.
- Todos os campos no Arquivo de modelos real têm de estar separados por vírgulas.

# MANUAL DO USUÁRIO

## 3.5.3. Exemplo de um arquivo de modelos

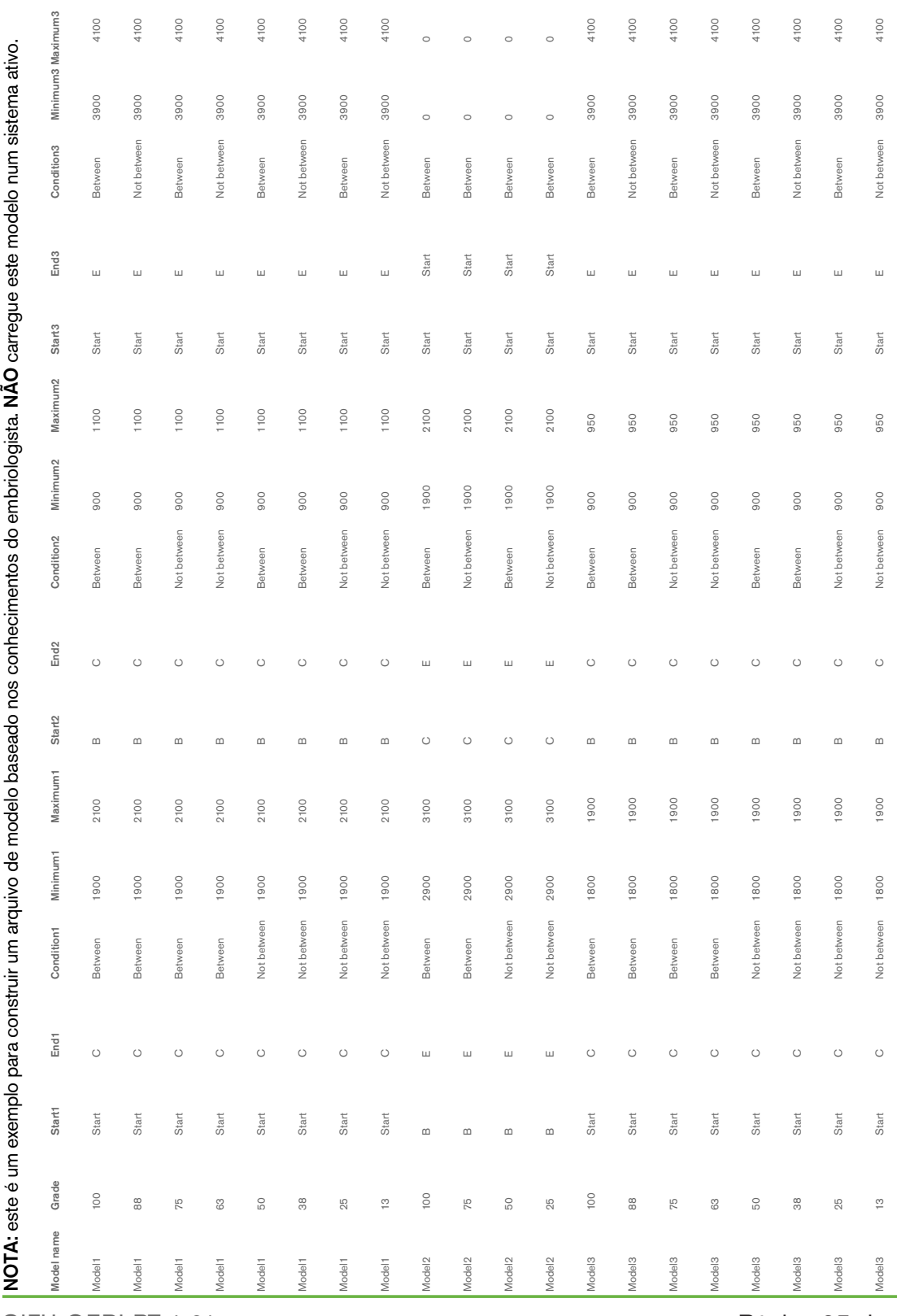

QIFU-GERI-PT-4-01

## 3.5.4. Carregar um novo algoritmo de pontuação personalizado

Os Algoritmos de pontuação personalizados são instalados por um técnico autorizado. Entre em contato com seu técnico autorizado para obter mais informações.

## 3.5.5. Atualizar um algoritmo de pontuação personalizado

Quando é utilizado mais do que um algoritmo de pontuação personalizado no Geri Connect e Geri Assess, todos os arquivos de modelos do sistema têm de estar representados no arquivo a ser carregado e serem substituídos por um técnico autorizado.

## 3.5.6. Aplicar um algoritmo de pontuação personalizado

### Para acessar e aplicar um algoritmo de pontuação personalizado:

- 1. Na página Editar dados do paciente, certifique-se de que o botão, localizado junto ao ícone Geri Assess 2.0  $\mathbb{A}$  se encontra na posição  $\Box$ . (ver "3.1.6. Adicionar um paciente ativado no Geri Assess 2.0" na página 17)
- 2. Selecione o algoritmo de pontuação personalizado desejado no menu suspenso, localizado à direita do botão do Geri Assess 2.0. Uma opção de média está igualmente disponível, que combina os algoritmos de pontuação personalizados para dar uma pontuação média. O algoritmo selecionado será aplicado ao paciente selecionado, abrindo-se uma janela pop-up que confirmará que o novo algoritmo foi selecionado.
- 3. Clique em OK para voltar à página Análise das informações do paciente.

NOTA: se um algoritmo de pontuação personalizado for alterado, o novo algoritmo pode ser aplicado retroativamente aos pacientes históricos que estão ativados no Geri Assess 2.0. Se os pacientes forem apagados, o novo algoritmo não será aplicado.

# 4. TAREFAS DO ADMINISTRADOR

## 4.1. Gestão de usuários com privilégios de administrador

Os Administradores têm acesso sem restrições ao Geri Connect e Geri Assess.

NOTA: o número de usuários com acesso de Administrador deve ser restrito para manter o controle de qualidade e a segurança num sistema normalizado.

### 4.1.1. Adicionar novo usuário

NOTA: apenas os usuários com privilégios de Administrador têm acesso à funcionalidade nesta seção.

#### Para adicionar um novo usuário:

- 1. Selecione a opção Gerenciamento de usuários no menu Usuário, situado no canto superior direito de qualquer página do Geri Connect e Geri Assess. A página Gerenciamento de usuários é exibida.
- 2. Clique no ícone Adicionar novo usuário <sup>to</sup>. A página Dados do novo usuário é exibida.
- 3. Insira o nome do novo usuário, e-mail, nome do usuário e senha, como solicitado. NOTA: a senha tem de conter mais do que quatro caracteres.
- 4. Clique no ícone Salvar **D** para salvar todas as alterações realizadas.

#### 4.1.2. Gerenciar um usuário existente

#### Para editar e gerenciar usuários existentes:

- 1. Selecione a opção Gerenciamento de usuários no menu Usuário, situado no canto superior direito de qualquer página do Geri Connect e Geri Assess. A página Gerenciamento de usuários é exibida.
- 2. Clique para realçar o nome do usuário desejado.
- 3. Clique no ícone Editar  $\beta$ . A página Editar dados do novo usuário é exibida.
- 4. Edite o nome, endereço de e-mail ou senha, conforme pretendido. NOTA: não é possível editar o nome do usuário.
- 5. Clique no ícone Salvar **D** para salvar todas as alterações realizadas.

### 4.1.3. Desativar e reativar um usuário existente

#### Para desativar um usuário existente:

- 1. Selecione a opção Gerenciamento de usuários no menu Usuário, situado no canto superior direito de qualquer página do Geri Connect e Geri Assess. A página Gerenciamento de usuários é exibida.
- 2. Clique para realçar o nome do usuário desejado.
- 3. Clique no botão Ativação, passando-o de ativo para inativo **para inativo para inativo para inativo para**. NOTA: os dados do usuário nunca são apagados ou eliminados, uma vez que são registrados juntamente com as respectivas anotações.
- 4. Clique no ícone Salvar **D** para salvar todas as alterações realizadas.

### Para reativar um usuário existente:

- 1. Selecione a opção Gerenciamento de usuários no menu Usuário, situado no canto superior direito de qualquer página do Geri Connect e Geri Assess. A página Gerenciamento de usuários é exibida
- 2. Clique para realçar o nome do usuário que deseja reativar.
- 3. Clique no botão Ativação, passando-o de inativo para ativo ...
- 4. Clique no ícone Salvar **D** para salvar todas as alterações realizadas

### 4.1.4. Atribuir e desativar um administrador

#### Para atribuir privilégios de administrador a um usuário:

- 1. Selecione a opção Gerenciamento de usuários no menu Usuário, situado no canto superior direito de qualquer página do Geri Connect e Geri Assess. A página Gerenciamento de usuários é exibida.
- 2. Clique para realçar o nome do usuário desejado.
- 3. Clique no botão Admin, passando-o de inativo para ativo **...**
- 4. Clique no ícone Salvar **D** para salvar todas as alterações realizadas.

### Para desativar privilégios de administrador de um usuário:

- 1. Selecione a opção Gerenciamento de usuários no menu Usuário, situado no canto superior direito de qualquer página do Geri Connect e Geri Assess. A página Gerenciamento de usuários é exibida.
- 2. Clique para realçar o nome do usuário desejado.
- 3. Clique no botão Admin, passando-o de ativo para inativo .
- 4. Clique no ícone Salvar **D** para salvar todas as alterações realizadas.

NOTA: os usuários com privilégios de Administrador não podem desativar as suas próprias contas de usuário ou os privilégios de Administrador (estas operações deverão ser realizadas por um outro usuário com privilégios de Administrador). Isso permite assegurar que se encontra sempre definido, pelo menos, um Administrador no Geri Connect e Geri Assess.

## 4.1.5. Conectar incubadoras Geri ao Geri Connect e Geri Assess

Após a instalação por um técnico autorizado, o nome do instrumento é exibido como Nova incubadora. Todas as câmeras são mostradas como inativas e o Status da conexão é exibido como "… aguardando a conexão pelo usuário com privilégios de administrador."

NOTA: para alterar o nome do instrumento, consulte "4.8. Informações da incubadora (incluindo o nome do instrumento)", na página 26 do Manual do usuário Geri/Geri+ (QFRM422).

#### Para ativar a conexão da Incubadora Geri:

- 1. Selecione a Central de status do Geri na lista do menu Usuários, no canto superior direito de qualquer página do Geri Connect e Geri Assess. A página Central de status do Geri é exibida.
- 2. Na coluna Ativação, altere o botão Ativação para a posição Ligado  $\Box$ .

O Geri Connect e Geri Assess começará a se comunicar com a incubadora Geri e a sincronizar dados.

NOTA: após a sincronização, os dados exibidos na linha da Central de status do instrumento Geri irão refletir o mais recente status do instrumento disponível.

## 4.2. Configuração de pontuações no Geri Assess 1.0

O Geri Assess 1.0 é um sistema de pontuação subjetivo, definido pelo usuário e baseado na anotação manual de Eventos e Observações do desenvolvimento embrionário durante a reprodução de vídeos. O sistema gera uma pontuação que classifica os embriões do paciente com base nas pontuações atribuídas a cada Evento e Observação. Esta pontuação é a pontuação máxima do evento, mais o total acumulado de todas as observações definidas (as observações incluem a clivagem reversa na etapa 2).

Dessa forma, a pontuação para o Geri Assess 1.0 = ao máximo de Eventos + a soma das Observações.

Como regra, o software do Geri Assess 1.0 possui todas as ponderações de pontuação de Observações e Eventos zeradas ("0"). Apenas os administradores podem ajustar as ponderações de pontuação para cada Evento e Observação, de forma a refletirem os protocolos específicos seguidos pelo laboratório. Todas as alterações realizadas às ponderações de pontuação refletem-se em todos os pacientes atuais e históricos, incluindo todas as anotações já realizadas. Os usuários verão as pontuações alteradas de embriões já anotados como resultado das ponderações de pontuação.

- Os Eventos são marcos do desenvolvimento embrionário. Deverá ser atribuída uma pontuação positiva a cada Evento. A pontuação de cada Evento corresponde à pontuação acumulada de todos os Eventos ocorridos até à respectiva fase do desenvolvimento. Por exemplo, se a pontuação atribuída a um Evento da fase inicial do desenvolvimento (por ex., 2PN) for de 20, então a pontuação atribuída a um Evento subsequente, na fase mais adiantada do desenvolvimento, (por ex., cromossomo 4) poderá ser de 25. Neste exemplo, o sistema de pontuação apenas considera o último Evento do desenvolvimento (por ex., cromossomo 4) e a respectiva pontuação de 25. O sistema de pontuação não adiciona as duas pontuações positivas.
- Os Eventos principais são Eventos representativos dos principais marcos do desenvolvimento embrionário. Eles são representados com o seu respectivo ícone na Barra temporal. Não é possível desativar os Eventos principais na página Configuração de pontuações e representa igualmente as anotações que são anotadas de forma automática no Geri Assess 2.0.

A Clivagem reversa para 2 cromossomos é uma anotação automática que é reconhecida pelo Geri Assess 2.0 e, por esse motivo, possui um ícone que não pode ser desativado e que apenas pode ser colocado uma vez na linha cronológica. No entanto, é considerada uma observação negativa, tendo, dessa forma, uma pontuação negativa, e contribui para a Soma das observações.

- As Observações são anomalias visíveis, conhecidas por afetar a qualidade de um embrião (e a probabilidade de uma gravidez viável). Deverá ser atribuída uma pontuação positiva ou negativa a cada uma destas Observações, com base nos protocolos específicos seguidos pelo laboratório. Poderão ser realizadas várias anotações para a mesma Observação (por ex., fragmentação), em uma Etapa de desenvolvimento, sendo agregadas as pontuações correspondentes. Por exemplo, se uma Observação com uma pontuação de -5 for anotada duas vezes, o sistema de pontuação considerará uma pontuação de -10 para compensar as pontuações positivas dos Eventos.
- As Etapas de desenvolvimento representam as várias fases do desenvolvimento embrionário. O Geri Assess lista seis Etapas de Desenvolvimento (e são apenas mostrados os Eventos e Observações relevantes com base no desenvolvimento embrionário durante a anotação no Geri Assess). É possível atribuir valores diferentes a uma mesma Observação em cada Etapa de desenvolvimento. Os Administradores podem editar os nomes das Etapas de desenvolvimento na página Configuração de pontuações, de acordo com os protocolos específicos seguidos pelo laboratório.

## 4.2.1. Gerenciar a página Configuração de pontuações

Para acessar a página Configuração de pontuações: selecione a opção Configuração de pontuações no menu Usuário, localizado no canto superior direito de cada página do Geri Connect e Geri Assess. A página Configuração de pontuações é exibida.

Para visualizar os Eventos/Observações de uma Etapa de desenvolvimento específica: Clique na seta para baixo, localizada na extremidade direita de cada linha da Etapa de desenvolvimento, para expandi-los.

É exibida uma lista de todos os Eventos e Observações na Etapa de desenvolvimento.

Para ocultar os Eventos/Observações de uma Etapa de desenvolvimento: clique na seta para cima, localizada na extremidade direita de cada linha da Etapa de desenvolvimento, para ocultá-los.

Ou

Clique na seta para baixo, localizada na extremidade direita de outra linha da Etapa de desenvolvimento, para ocultar o anterior e expandir o que está selecionado.

### Para editar o nome de uma Etapa de desenvolvimento:

1. Clique na seta para baixo, localizada na extremidade direita da linha da Etapa de desenvolvimento desejada para expandir o Etapa de desenvolvimento.

- 2. Para visualizar o nome da Etapa de desenvolvimento, clique no nome da Etapa de desenvolvimento ...
- 3. Clique no ícone Editar  $\beta$ , localizado à direita do nome da Etapa de desenvolvimento. O ícone Editar ficará com o fundo branco. Edite o nome da Etapa de desenvolvimento com o nome que desejar.
- 4. Clique no ícone Salvar **in** para salvar todas as alterações realizadas. Uma janela pop-up pedirá para confirmar as alterações, pois as mesmas podem alterar as pontuações finais dos resultados existentes. Outra janela pop-up confirmará que a alteração foi realizada com sucesso. Clique em continuar para voltar à página Configuração de pontuações.

NOTA: o ícone Editar $[\mathscr{I}]$  aparecerá sempre no cabeçalho da Etapa de desenvolvimento até todas as alterações serem salvas.

### Para editar o nome e a pontuação de um Evento e/ou Observação:

- 1. Clique para selecionar a linha do Evento/Observação pretendida.
- 2. Clique no ícone Editar , el localizado à esquerda do nome do Evento/Observação. O ícone Editar ficará com o fundo branco.
- 3. Insira o novo nome e pontuação com o teclado (ou utilize as setas para definir a pontuação).
- 4. Clique no ícone Salvar **F** para salvar todas as alterações realizadas. Uma janela pop-up pedirá para confirmar as alterações, pois as mesmas podem alterar as pontuações finais dos resultados existentes. Outra janela pop-up confirmará que a alteração foi realizada com sucesso. Clique em continuar para voltar à página Configuração de pontuações.

### Para desativar um Evento e/ou Observação:

- 1. Encontre o Evento/Observação desejado e clique no botão Ativação, passando-o de ativo  $\Box$  para inativo  $\Box$ .
- 2. Clique no ícone Salvar **in** para salvar todas as alterações realizadas. Uma janela pop-up pedirá para confirmar as alterações, pois as mesmas podem alterar as pontuações finais dos resultados existentes. Outra janela pop-up confirmará que a alteração foi realizada com sucesso. Clique em continuar para voltar à página Configuração de pontuações.

### Para ativar um Evento e/ou Observação desativado:

- 1. Localize o Evento/Observação desejado e clique no botão Ativação, passando-o de inativo  $\Box$  para ativo  $\Box$ .
- 2. Clique no ícone Salvar i para salvar todas as alterações realizadas. Uma janela pop-up pedirá para confirmar as alterações, pois as mesmas podem alterar as pontuações finais dos resultados existentes. Outra janela pop-up confirmará que a alteração foi realizada com sucesso. Clique em continuar para voltar à página Configuração de pontuações.

## GENEA BIOMEDX

## Para criar um novo Evento/Observação:

- 1. Clique na seta para baixo, localizada na extremidade direita da linha da Etapa de desenvolvimento desejada para expandir o Etapa de desenvolvimento.
- 2. Clique no ícone Adicionar +, localizado à direita do nome da Etapa de desenvolvimento.
- 3. Selecione o tipo de item a ser criado (Evento ou Observação) no menu suspenso.

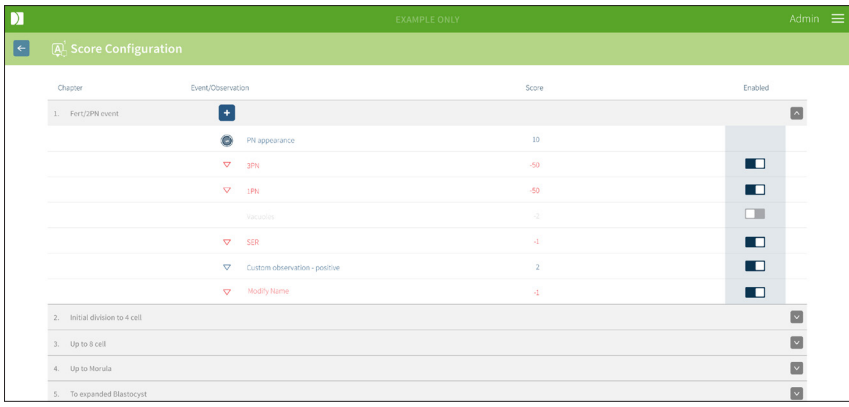

- 4. Insira o respectivo nome e pontuação.
- 5. Clique no ícone Salvar is para salvar todas as alterações realizadas. Uma janela pop-up pedirá para confirmar as alterações, pois as mesmas podem alterar as pontuações finais dos resultados existentes. Outra janela pop-up confirmará que a alteração foi realizada com sucesso. Clique em continuar para voltar à página Configuração de pontuações.

NOTA: os Eventos/Observações recém-criados aparecerão no final da lista de Eventos/ Observações da Etapa de desenvolvimento.

### Para eliminar todas as alterações realizadas em Etapas, Eventos e Observações:

- 1. Clique no ícone Eliminar  $\overline{w}$ .
- 2. Siga as instruções da janela pop-up para eliminar ou cancelar.

NOTA: os Eventos e as Observações não podem ser eliminados na página Configuração de pontuações, podendo ser apenas desativados.

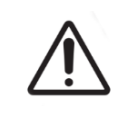

### AVISO:

As alterações nas Configurações de pontuação serão automaticamente aplicadas a todas as sessões disponíveis no Geri Connect e Geri Assess.

## 4.3. Modelos PDF

Apenas os Administradores têm autorização para visualizar os modelos PDF e arquivos de imagem através da página Modelos PDF. Os Modelos PDF incluem o modelo de Relatório geral do paciente e os arquivos de imagem.

Os modelos de Relatório de pacientes possuem três elementos que podem ser personalizados em cada clínica:

- Nome da clínica
- Endereço da clínica
- Logotipo da clínica
- Além disso, os cabeçalhos do relatório podem ser renomeados para facilitar o idioma ou as mudanças regionais exigidas pela clínica

Para acessar a página Modelos PDF: selecione a opção Modelos PDF do menu Usuário, localizado no canto superior direito de qualquer página do Geri Connect e Geri Assess.

A página Modelos PDF será exibida.

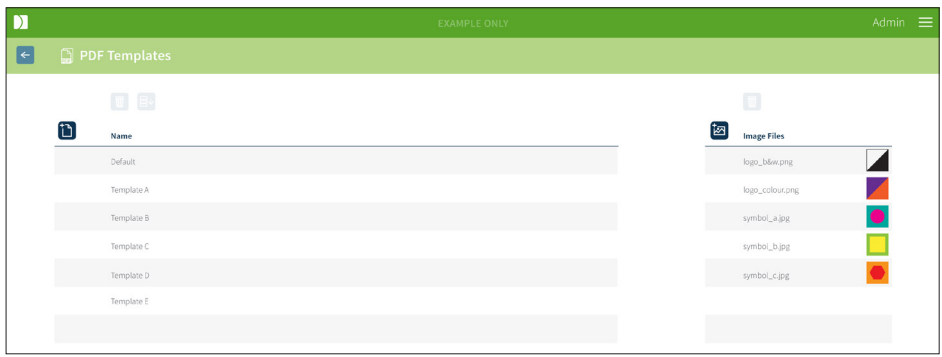

NOTA: os técnicos de assistência poderão incluir informações específicas do laboratório no Relatório do paciente, como o nome, endereço e logotipo da clínica.

Para fazer o download de um Modelo PDF existente: selecione o modelo na lista à esquerda e clique no ícone de download  $\mathbf{B}^{\psi}$ .

O processo de download do arquivo começará no navegador Chrome.

### Para personalizar um modelo com elementos específicos da clínica:

- 1. Baixe o modelo PDF Patient Report.html (ver acima).
- 2. Utilize um editor de texto (como o Bloco de Notas) para abrir o arquivo Patient Report.html baixado.
- 3. Procure por geri.png no arquivo e substitua-o pelo nome do arquivo de imagem do logotipo da clínica.
- 4. Procure por class = "headerTable", para que os seguintes dados possam ser atualizados:
	- a. Altere o valor do nome da clínica de "IVF Clinic" para o nome da clínica.
	- b. Altere o valor do endereço da clínica de "321 Kent St. Sydney NSW 2000" para o endereço da clínica.

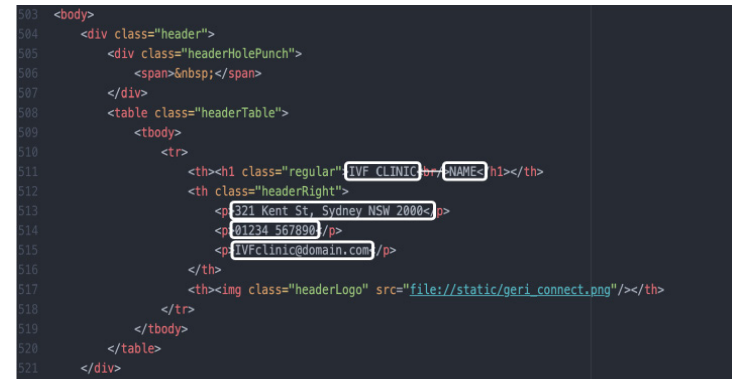

- 5. Salve o Modelo PDF alterado com um novo nome (no formato HTML). O nome do arquivo será utilizado para identificar o Modelo PDF no menu Exportar, localizado na página Análise das informações do paciente. Por exemplo, se o modelo tiver o nome "paciente.html", a opção de Modelo PDF no menu Exportar se chamará "paciente".
- 6. Clique no ícone Carregar modelo <sup>1</sup> e selecione o novo Modelo PDF, na caixa de diálogo do arquivo, para carregar o novo modelo no Geri Connect e Geri Assess.
- 7. Clique no ícone Continuar  $\vee$  quando o arquivo tiver sido carregado com sucesso. Para adicionar um novo Modelo PDF: Clique no ícone Adicionar novo modelo PDF <sup>1</sup> e carregue um novo modelo HTML. Após o novo arquivo ter sido carregado, o mesmo aparecerá na lista de Modelos PDF.

Para adicionar um novo arquivo de imagem: clique no ícone Novo arquivo de imagem  $\mathbb{E}$  e carregue um novo arquivo de imagem do disco. Assim que o novo arquivo estiver carregado, o mesmo aparecerá na lista de arquivos de imagem.

#### Para apagar um Modelo PDF ou arquivo de imagem existente:

- 1. Selecione o modelo/imagem da respectiva lista.
- 2. Clique no ícone Apagar  $\overline{w}$  e siga as instruções para confirmar o apagamento, na caixa de diálogo de confirmação.

NOTA: uma vez apagado, o modelo ou arquivo de imagem deixará de aparecer na lista.

Para obter mais informações sobre a edição de Modelos PDF, consulte Personalização do modelo de relatório PDF QRTM126 Geri Connect.

## 4.4. Abas de configurações do Geri Connect e Geri Assess

## 4.4.1. Configurações da conta

#### Para acessar a página Configurações da conta:

- 1. Selecione a opção Configurações no menu Usuário, situado no canto superior direito de qualquer página do Geri Connect e Geri Assess. Por padrão, é exibida a aba Serviços externos.
- 2. Clique na aba Configurações da conta para visualizar as informações sobre licenças para o Geri Assess 2.0 ou Eeva™.

NOTA: para mais informações sobre licenças, consulte "4.5. Licenças" na página 46.

NOTA: o Geri 6.2 e o Geri Connect e Geri Assess 2.2 não são compatíveis com o Eeva. O ecossistema Geri requer que o Geri+ execute o software Geri 6.01, bem como o Geri Connect e Geri Assess v2.0 para manter a compatibilidade com o Eeva v3.1.

NOTA: O teste de diagnóstico Eeva™ não está disponível em todos os mercados.

### 4.4.2. Configurações do sistema

#### Para acessar a aba Configurações do sistema:

- 1. Selecione a opção Configurações no menu Usuário, situado no canto superior direito de qualquer página do Geri Connect e Geri Assess. Por padrão, é exibida a aba Serviços externos.
- 2. Clique na aba Configurações do sistema para selecionar um idioma diferente. O idioma padrão é o inglês.
- 3. Clique no menu suspenso para selecionar:
	- a. Inglês
	- b. Chinês
	- c. Japonês
- 4. Assim que o idioma tiver sido alterado, a interface do usuário salvará o idioma selecionado até nova alteração.

NOTA: assim que o idioma de interface do usuário for alterado, a alteração é imediatamente aplicada a todos os usuários

### 4.4.3. Serviços externos

O aba Serviços externos mostra o status da conexão dos serviços externos, como o Geri Assess 2.0, Eeva™ e Qbox. Esta aba é onde o serviço específico é ativado e recebe um endereço de IP.

Para acessar a aba Serviços externos: Selecione a opção Configurações no menu Usuário, situado no canto superior direito de qualquer página do Geri Connect e Geri Assess. Por padrão, é exibida a aba Serviços externos.

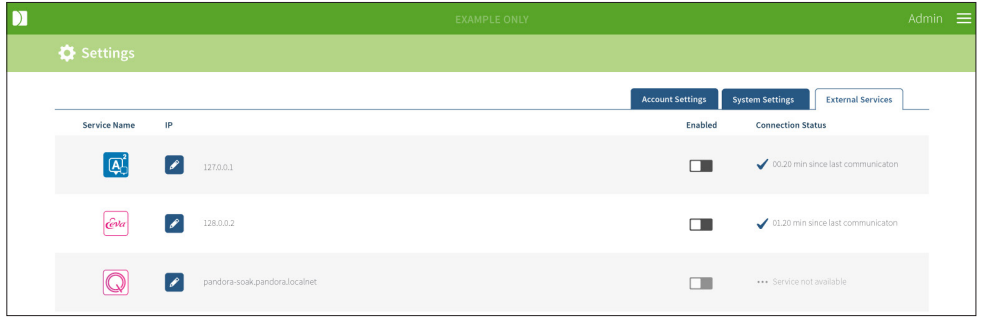

## 4.5. Licenças

Cada instalação do Geri Connect e Geri Assess incluirá a funcionalidade básica do Geri Assess 1.0, que permite ao usuário anotar manualmente o desenvolvimento embrionário e, utilizando a página Configuração de pontuações, atribuir uma pontuação definida pelo usuário para os embriões em desenvolvimento. (Ver "3.4.2. Geri Assess 1.0 – anotação manual de eventos e observações" na página 28 e "4.2. Configuração de pontuações no Geri Assess 1.0" na página 39).

Os usuários possuem igualmente a opção de adquirir licenças para conteúdos Premium, que são ativados e consumidos com base no pagamento por ciclo. A funcionalidade do pacote Premium ficará visível, mas desativada, quando não estiver em uso. Este pacote inclui o Geri Assess 2.0, bem como algoritmos de pontuação personalizados definidos pelo usuário. (Ver "3.4.3. Geri Assess 2.0 – anotação automática de eventos e observações" na página 30 e "3.5. Algoritmos de pontuação personalizados" na página 34).

NOTA: apenas os administradores podem realizar alterações à licença do Geri Connect e Geri Assess.

Uma licença é consumida por sessão. Isso permite resultados para todos os 16 poços e a recuperação dos resultados conforme necessário

### Para acessar a página Licenças:

1. Selecione a opção Licenças no menu Usuário, situado no canto superior direito de qualquer página do Geri Connect e Geri Assess.

2. A página Licenças é exibida e fornece informações sobre o número de licenças restantes, o número da conta e o número de série do servidor Geri Connect e Geri Assess, bem como o histórico de licenças.

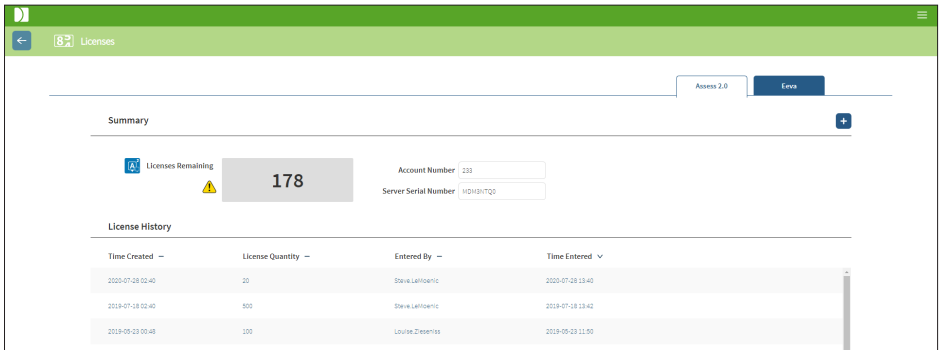

### 4.5.1. Geri Assess 2.0 e algoritmos de pontuação personalizados

#### Para adicionar novas licenças:

- 1. Selecione a opção Licenças no menu Usuário, situado no canto superior direito de qualquer página do Geri Connect e Geri Assess. A página Licenças é exibida.
- 2. Selecione a aba Geri Assess 2.0.
- 3. Clique no ícone Adicionar + localizado no canto superior direito da página. É mostrada uma janela pop-up.
- 4. Cole a chave da licença com 295 dígitos na janela pop-up, que foi enviada a você por e-mail. NOTA: certifique-se de que a chave da licença é para o mesmo número de conta e número de série do servidor que é mostrado.
- 5. Clique no ícone Salvar  $\Box$  para adicionar ao servidor do Geri Connect e Geri Assess. É exibida uma janela pop-up para confirmar que as licenças foram adicionadas. O número de licenças restantes e o histórico de licenças irão refletir as licenças adicionadas recentemente.

### 4.5.2. Teste de diagnóstico Eeva™

#### Para adicionar novas licenças:

- 1. Selecione a opção Licenças no menu Usuário, situado no canto superior direito de qualquer página do Geri Connect e Geri Assess. A página Licenças é exibida.
- 2. Selecione a aba Eeva™.
- 3. Clique no ícone Adicionar + localizado no canto superior direito da página. É mostrada uma janela pop-up.
- 4. Cole a chave da licença na janela pop-up, que foi enviada a você por e-mail. NOTA: certifique-se de que a chave da licença é para o mesmo número de conta e número de série do servidor que é mostrado.

5. Clique no ícone Salvar i para adicionar ao servidor Eeva™ do Geri Connect e Geri Assess. É exibida uma janela pop-up para confirmar que as licenças foram adicionadas. O número de licenças restantes e o histórico de licenças irão refletir as licenças adicionadas recentemente.

NOTA: o Geri 6.2 e o Geri Connect e Geri Assess 2.2 não são compatíveis com o Eeva. O ecossistema Geri requer que o Geri+ execute o software Geri 6.01, bem como o Geri Connect e Geri Assess v2.0 para manter a compatibilidade com o Eeva v3.1.

NOTA: O teste de diagnóstico Eeva™ não está disponível em todos os mercados.

### 4.5.3. Para definir um Limite de alerta de licenças restantes

Para garantir que as licenças estão sempre disponíveis, pode ser definido um Limite de alerta de licenças restantes nas Configurações da conta.

#### Para definir um Limite de alerta de licenças restantes:

NOTA: apenas os Usuários com privilégios de Administrador podem acessar a esta funcionalidade.

- 1. Selecione a opção Configurações no menu Usuário, no canto superior direito de qualquer página do Geri Connect e Geri Assess. A página Configurações é aberta exibindo, por padrão, a aba Serviços externos.
- 2. Clique na aba Configurações da conta.
- 3. Selecione um limite apropriado no Limite de alerta de licenças restantes para Assess 2.0 ou Eeva™
- 4. Assim que o número de licenças restantes atingir o limite definido, surge um aviso amarelo *I* na página Licenças e uma faixa amarela na parte superior das abas de Lista de pacientes.

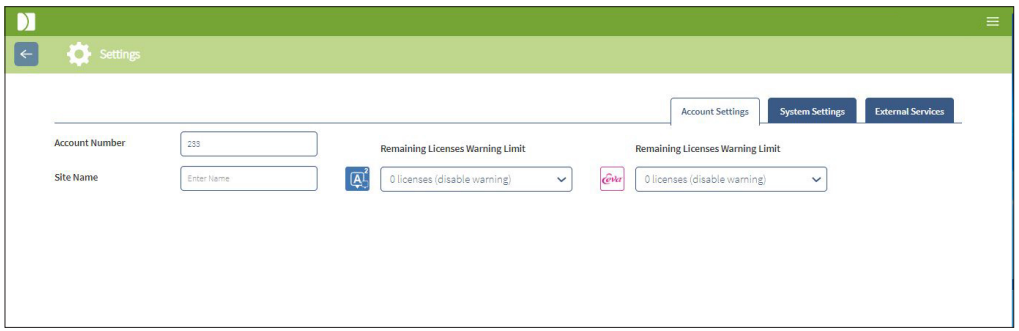

NOTA: o Geri 6.2 e o Geri Connect e Geri Assess 2.2 não são compatíveis com o Eeva. O ecossistema Geri requer que o Geri+ execute o software Geri 6.01, bem como o Geri Connect e Geri Assess v2.0 para manter a compatibilidade com o Eeva v3.1.

NOTA: O teste de diagnóstico Eeva™ não está disponível em todos os mercados.

# 5. INSTRUÇÕES PARA O DEPARTAMENTO DE INFORMÁTICA DO LABORATÓRIO

NOTA: estas instruções destinam-se exclusivamente aos funcionários do departamento de informática do laboratório.

Esta seção especifica os procedimentos de instalação e manutenção do Geri Connect e Geri Assess a serem executados pelos funcionários do departamento de informática do laboratório. Os procedimentos especificados dependerão dos requisitos específicos e de TI de cada laboratório. Assim, o departamento de informática do laboratório ficará responsável por seguir os procedimentos especificados.

## 5.1. Visão geral dos aspectos técnicos

Esta seção irá fornecer uma visão geral dos componentes técnicos e da infraestrutura do Geri Connect e Geri Assess. As versões do hardware e software descritas nesta seção são os componentes padrão do Geri Connect e Geri Assess. Qualquer alteração das versões padrão especificadas deve ser aprovada pela Genea Biomedx e inserida no registro de manutenção do Geri Connect.

### 5.1.1. Hardware

A plataforma original de hardware do servidor do Geri Connect e Geri Assess baseia-se no "servidor Dell PowerEdge T430". O servidor é constituído pelos seguintes componentes principais:

- CPU: Intel Xeon 3106 (mínimo de 1,7 GHz)
- RAM: 32 GB RDIMM
- RAID: RAID 10 (com capacidade de armazenamento total de 6 GB, com base na especificação original de HDD)
- Controlador de rede: 2 Controladores de interface de rede de 1 GB (NICs) (são necessárias duas interfaces de Ethernet para a LAN do cliente e a LAN das incubadoras)
- Monitoramento remoto: porta dedicada para iDRAC (Controlador de acesso remoto integrado da Dell)
- Virtualização: VMware ESXi 5.5 (necessário para o funcionamento da máquina virtual do Geri Connect e Geri Assess) NOTA: não transfira uma chave para o ESXi 6.0, pois a mesma não irá funcionar no servidor do ESXi 5.5, que é utilizado pelo servidor do Geri Connect e Geri Assess.

As especificações completas do servidor são disponibilizadas pela Genea Biomedx mediante pedido.

## 5.1.2. Armazenamento e virtualização

A máquina virtual do Geri Connect e Geri Assess encontra-se configurada de forma a incluir dois discos virtuais. Estes discos encontram-se estruturados sob a forma de duas partições no sistema operacional da máquina virtual. A máquina virtual do Geri Connect e Geri Assess encontra-se configurada de forma a utilizar a totalidade da memória física do servidor e os recursos de processamento das CPUs. Não são alojadas quaisquer outras máquinas virtuais no servidor host. Estima-se que a configuração original atual, que consiste em 5,3 TB de memória alocada a arquivos de vídeo e a uma partição correspondente à base de dados, permita armazenar quatro anos de dados de três incubadoras Geri em uso total, assumindo o uso de 10 micropoços (de um máximo de 16 micropoços) e 11 planos focais de z-stack, sendo as sessões reduzidas para incluir apenas o vídeo correspondente ao plano focal central de z-stack ao fim de três meses. As camadas de virtualização do Geri Connect são exibidas no seguinte diagrama:

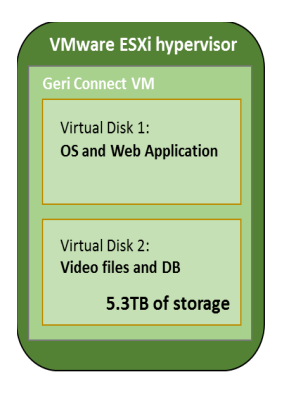

## 5.1.3. Software

Todos os componentes do software do Geri Connect e Geri Assess são geridos como uma única imagem na máquina virtual que funciona em VMware ESXi. Os principais componentes do software do Geri Connect e Geri Assess são especificados na seção seguinte, sendo fornecidos como parte da imagem implementada:

- Sistema operacional: Linux Debian 'Jessie' 8.2
- Base de dados: PostgreSQL Server 9.4
- Servidor HTTP: Nginx
- Estrutura da aplicativos do cliente: Web2Py

O acesso aos componentes especificados e ao sistema de arquivos do servidor do Geri Connect e Geri Assess encontra-se restrito aos engenheiros de assistência técnica da Genea Biomedx.

## 5.1.4. Arquitetura da rede

A arquitetura da rede do Geri Connect e Geri Assess é constituída por duas redes separadas:

Rede de Instrumentos Geri: esta rede estabelece as conexões entre os Instrumentos Geri e o Geri Connect e Geri Assess, sendo completamente separada da rede principal do laboratório. Os únicos dispositivos autorizados que utilizarão esta rede são os Instrumentos Geri e o servidor do Geri Connect e Geri Assess. O engenheiro de assistência técnica da Genea Biomedx está autorizado a conectar um computador portátil a esta rede para realizar a manutenção do Geri Connect e Geri Assess. A rede de Instrumentos Geri utiliza a máscara de IP 10.100.22.x.

NOTA: o departamento de informática do laboratório é o responsável pela configuração da rede dos Instrumentos Geri, devendo esta configuração estar concluída antes da instalação do Geri Connect e Geri Assess.

Rede do laboratório: esta rede é utilizada pelos usuários finais do Geri Connect e Geri Assess para o desempenho das suas atividades diárias (geralmente, esta será a rede do laboratório já existente).

NOTA:

- Por motivos de privacidade e de segurança, o servidor do Geri Connect e Geri Assess deverá ser a única máquina conectada simultaneamente à rede de Instrumentos Geri e à rede do laboratório.
- Consulte a documentação do serviço do Eeva™ para obter informações acerca da arquitetura e os requisitos do serviço Eeva™.

A arquitetura da rede do Geri Connect e Geri Assess:

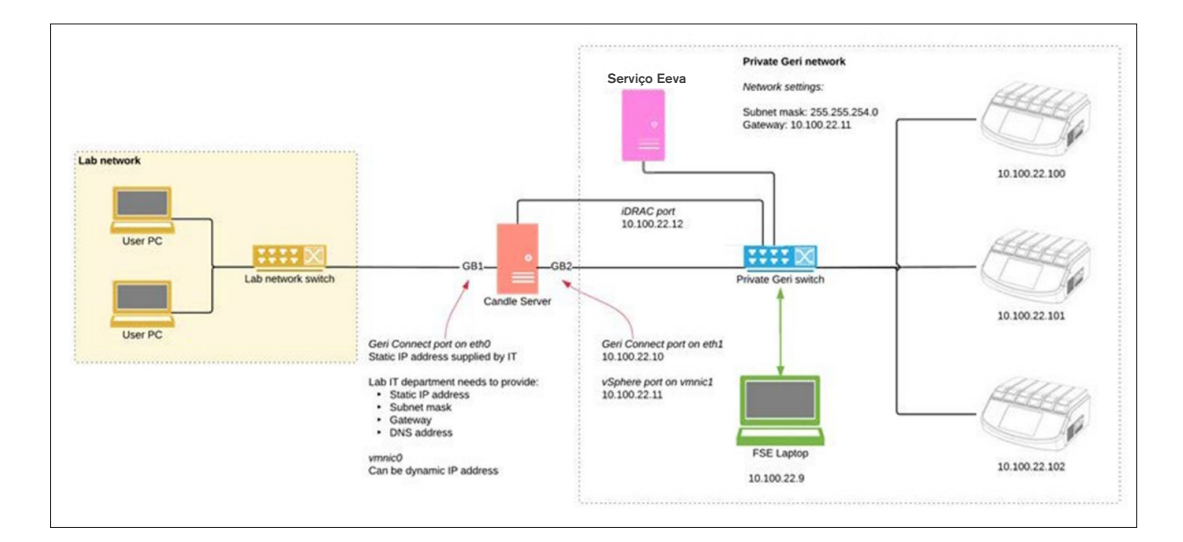

## 5.2. Pré-requisitos de instalação do Geri Connect e Geri **Assess**

Os passos a serem realizados pelos funcionários do departamento de informática do laboratório antes da instalação do Geri Connect e Geri Assess por um engenheiro de assistência técnica da Genea Biomedx encontram-se resumidos na seção seguinte. Todos os passos especificados deverão estar concluídos antes da chegada do engenheiro da Genea Biomedx ao local para executar o processo de instalação. Quaisquer dúvidas, atrasos ou inconsistências referentes aos passos especificados deverão ser comunicados à Genea Biomedx assim que forem identificados. Quaisquer etapas faltantes ou incompletas podem resultar em atrasos na instalação do Geri Connect e Geri Assess ou no cancelamento da instalação do Geri Connect & Geri Assess após a data de vencimento.

NOTA: Consulte a documentação do serviço do Eeva™ para obter informações acerca da arquitetura e os requisitos do serviço Eeva™.

## 5.2.1. Pré-requisito 1: configuração da rede do laboratório para o Geri Connect e Geri Assess

Antes da instalação do Geri Connect e Geri Assess, os funcionários do departamento de informática do laboratório terão de disponibilizar a configuração da rede do laboratório e um endereço IP estático para o servidor do Geri Connect e Geri Assess ao engenheiro de assistência técnica da Genea Biomedx. O departamento de informática do laboratório deverá disponibilizar os seguintes dados:

- Endereço IP estático para dar assistência ao Geri Connect e Geri Assess
- Máscara de sub-rede do laboratório
- Porta de acesso à rede do laboratório
- Endereço DNS para assistência ao Geri Connect e Geri Assess

## 5.2.2. Pré-requisito 2: licença de uso do VMware vSphere

A plataforma de virtualização do VMware vSphere utilizada para armazenar a assistência ao Geri Connect e Geri Assess é configurada para utilizar uma licença de avaliação de "60 dias". O departamento de informática do laboratório deverá disponibilizar uma licença de substituição desta licença provisória ao engenheiro de assistência técnica da Genea Biomedx antes da instalação do Geri Connect e Geri Assess. Caso este requisito não seja seguido, isso causará o encerramento da assistência ao Geri Connect e Geri Assess assim que o período de avaliação expirar.

• Obtenção de uma chave de licença de uso válida do VMware vSphere

Caso o laboratório utilize outros hosts VMware, o departamento de informática poderá dispor já de uma licença válida para o servidor do Geri Connect e Geri Assess. Caso contrário, encontram-se disponíveis duas opções pertinentes para a licença de uso do VMware vSphere:

Licença gratuita

ou

Licenca básica

A principal razão para adquirir uma Licença básica consiste em possibilitar o uso de ferramentas específicas de cópias de segurança, que poderão depender de funcionalidades como APIs de armazenamento.

A Licença gratuita é suficiente para o uso diária do Geri Connect e Geri Assess.

### Para obter uma Licença gratuita para o uso do VMware vSphere:

- 1. Crie uma conta no site da VMware
	- − https://my.vmware.com/web/vmware/registration
- 2. Visite https://my.vmware.com/en/web/vmware/evalcenter?p=vsphere-eval e clique em "Registrar".

A chave de licença aparecerá numa tabela com o nome "Informações da licença", como mostrado na figura seguinte.

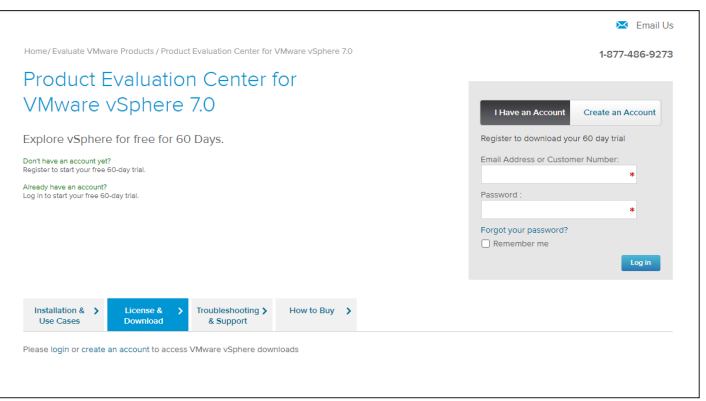

A Licença básica possibilita o acesso a uma maior gama de ferramentas de gerenciamento de virtualização da VMware. No caso do Geri Connect e Geri Assess, a principal razão para adquirir esta licença consiste em obter o acesso a ferramentas de cópia de segurança, que poderão depender de funcionalidades disponibilizadas pela VMware, como APIs de armazenamento.

## GENEA BIOMEDX

## Para obter uma licença básica do VMware vSphere:

- 1. Crie uma conta no site da VMware (https://my.vmware.com/web/vmware/registration).
- 2. Abra o menu Produtos.
- 3. Abra o submenu Central de dados e infraestrutura de nuvem.
- 4. Clique em vSphere com gerenciamento de operações.

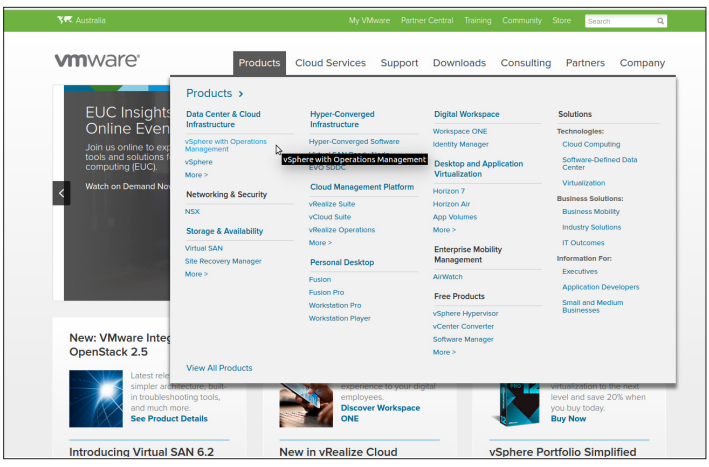

- 5. Clique em Preços.
- 6. Desça até Kits básicos do VMware vSphere e clique em Comprar agora no Kit básico do VMware vSphere.

Para atualizar uma chave de licença (necessária para atualizações do ESXi 5.5 para ESXi 6.7):

1. Visite o site (https://kb.vmware.com/s/article/2006974) e siga as instruções para a respectiva licença

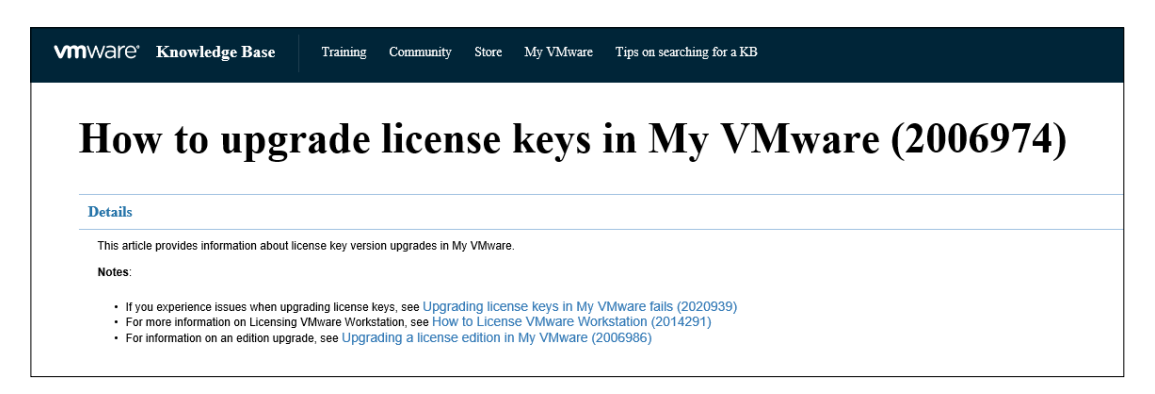

## 5.2.3. Pré-requisito 3: acesso da rede a servidores de internet NTP (Internet Network Time Protocol)

Por padrão, o host do vSphere e a MV do Geri Connect e Geri Assess encontram-se originalmente configurados para sincronizar a respectiva data e hora com os servidores públicos de Internet disponibilizados por planetinnovation.pool.ntp.org. De forma a beneficiar-se desta funcionalidade, o departamento de informática do laboratório deverá permitir o acesso a endereços de planetinnovation.pool.ntp.org e o tráfego NTP (porta UDP 123) através do firewall. Os Dispositivos Geri encontram-se configurados para receber informações relativas à data e hora da MV do Geri Connect e Geri Assess. Caso não se encontre conectada ao servidor NTP, a MV do Geri Connect e Geri Assess irá realizar a sincronização da data e hora com o host do vSphere.

- Deverá ser disponibilizada a porta de acesso à rede do laboratório
- O firewall deverá permitir o tráfego UDP de saída através da porta "123"
- O firewall deverá permitir o acesso aos endereços de planetinnovation.pool.ntp.org

A versão atual do Geri Connect e Geri Assess não permite a sincronização da data e hora com servidores locais. Entre em contato com a Genea Biomedx, caso seja necessário implementar esta funcionalidade.

NOTA: ver "5.5.3. Monitoramento manual e configuração da data e hora no Geri Connect e Geri Assess" na página 60, caso não seja possível estabelecer a conexão aos servidores públicos de data e hora disponibilizados por planetinnovation.pool.ntp.org.

## 5.3. Funcionalidades opcionais e personalização

O Geri Connect e Geri Assess é fornecido com um conjunto padrão de configurações e licenças durante a instalação. Algumas das configurações originais poderão não se encontrar em conformidade com as políticas do seu laboratório. As opções de personalização disponíveis para o Geri Connect e Geri Assess encontram-se especificadas na seção seguinte. Todas as seções deste capítulo são opcionais, devendo ser consideradas de acordo com as necessidades específicas do seu laboratório.

### 5.3.1. Controlador de acesso remoto integrado da Dell

A instalação do servidor do Geri Connect e Geri Assess inclui a plataforma de gerenciamento de hardware da Dell, denominada Controlador de acesso remoto integrado da Dell (iDRAC). A interface web do iDRAC disponibiliza uma visão geral do status de vários componentes do servidor do Geri Connect. Além disso, é possível configurar o serviço iDRAC para enviar alertas e notificações. Consulte o site da Dell para informações mais detalhadas sobre as funcionalidades do iDRAC.

O engenheiro de assistência técnica da Genea Biomedx poderá configurar o iDRAC para permitir o acesso a este último através da rede do laboratório, caso isso seja solicitado pelo departamento de informática. Uma vez concluída a configuração do iDRAC, o engenheiro de assistência técnica da Genea Biomedx deverá disponibilizar as credenciais da interface do usuário ao departamento de informática do laboratório, como parte do Registro de configuração do servidor.

• Solicite a configuração do iDRAC à Genea Biomedx (opcional)

## 5.3.2. Certificado HTTPS

A instalação padrão do Geri Connect e Geri Assess inclui um certificado HTTPS criado pela Genea Biomedx. Caso seja necessário um certificado HTTPS autenticado para satisfazer as políticas de segurança do laboratório ou de forma a evitar que sejam exibidos avisos de segurança aos usuários do Geri Connect e Geri Assess, o engenheiro de assistência técnica da Genea Biomedx deverá realizar a substituição do certificado HTTPS originalmente disponibilizado. Se necessário, o certificado HTTPS autenticado e o arquivo da chave privada serão disponibilizados ao engenheiro da Genea Biomedx antes da instalação do Geri Connect e Geri Assess.

O certificado deverá ser disponibilizado no formato PEM e num arquivo separado do arquivo da chave privada.

- Aquisição/Criação de um certificado HTTPS autenticado (opcional).
- Disponibilização do certificado HTTPS autenticado e arquivo da chave privada ao engenheiro de assistência técnicas da Genea Biomedx (opcional).

O departamento de informática do laboratório deverá adquirir o certificado HTTPS autenticado a uma Entidade de certificação autorizada.

Como alternativa, o novo certificado poderá ser criado pela Autoridade de certificação (AC) do departamento de informática do laboratório. Caso a AC seja gerenciada de forma centralizada e o respectivo escopo inclua todos os computadores da rede (por exemplo, através de uma Política de gerenciamento de grupo de diretórios ativos), o software de navegação dos usuários do Geri Connect e Geri Assess irá reconhecer o certificado como confiável, logo, não serão exibidos avisos de segurança.

## 5.4. Dia da instalação do Geri Connect e Geri Assess

- O departamento de informática do laboratório deverá verificar se os requisitos obrigatórios em "5.3. Funcionalidades opcionais e personalização" na página 56 estão satisfeitos e disponibilizados ao engenheiro da Genea Biomedx.
- O departamento de informática do laboratório deverá verificar se os requisitos listados em "5.3. Funcionalidades opcionais e personalização" na página 56 estão satisfeitos e disponibilizados ao engenheiro da Genea Biomedx.
- O engenheiro de assistência técnica da Genea Biomedx deverá ser auxiliado por um funcionário do departamento de informática do laboratório durante a instalação.
- Deverá ser realizada uma validação e confirmação inicial da instalação do Geri Connect e Geri Assess por um funcionário com funções de Administrador do Geri Connect e Geri Assess durante a permanência do engenheiro de assistência técnica da Genea Biomedx no local.
- O Registro de configuração do servidor deverá ser disponibilizado ao departamento de informática do laboratório pelo engenheiro da Genea Biomedx após a instalação do Geri Connect e Geri Assess.

## 5.5. Manutenção diária

O Geri Connect e Geri Assess é um serviço web estável que requer manutenção diária mínima. Contudo, o departamento de informática do laboratório deverá realizar algumas tarefas de manutenção, de forma a assegurar a estabilidade e continuidade do serviço e evitar a perda de dados.

## 5.5.1. Monitorar o espaço de memória disponível

Uma única incubadora Geri, que possui 6 câmeras, poderá gerar 1 TB de dados em 14 semanas. Como a capacidade de armazenamento do servidor do Geri Connect e Geri Assess se encontra normalmente limitada a 5,4 TB, o espaço de memória disponível do Geri Connect e Geri Assess deverá ser periodicamente monitorado. As informações referentes à memória do servidor do Geri Connect e Geri Assess são exibidas na página Informações do Geri Connect. Consulte a seção "2.6. Página Informações" na página 11 para instruções mais detalhadas.

O departamento de informática do laboratório é responsável pelo monitoramento periódico do espaço de memória disponível. Uma vez definido um limite mínimo para o espaço de memória disponível, o departamento de informática deverá solicitar aos técnicos do laboratório a remoção dos vídeos não essenciais de pacientes históricos, sempre que este limite esteja prestes a ser atingido. Consulte a seção "3.1.3. Pacientes históricos" na página 15 para instruções mais detalhadas.

### 5.5.2. Cópia de segurança, restauração e recuperação em caso de desastres

O departamento de informática do laboratório é responsável por 1) realizar cópias de segurança do sistema, 2) testar o sistema para assegurar a possibilidade de reposição dos dados e 3) implementar um plano de recuperação de desastres.

Os seguintes dados deverão ser considerados pelo departamento de informática durante a criação e implementação de planos de cópia de segurança, restauração e recuperação em caso de desastres:

- As cópias de segurança das informações do Geri Connect consistem na imagem da MV. Não é possível realizar cópias parciais ou a reposição parcial dos dados.
- Dado o volume considerável de informações envolvido, os procedimentos de cópia de segurança e de restauração poderão ser demorados.
- O servidor do Geri Connect utiliza uma configuração RAID 10 para os respectivos discos rígidos, de forma a proteger eficazmente contra defeitos.
- O servidor opera sob a supervisão do monitor do vSphere ESXi. As cópias de segurança da máquina virtual do Geri Connect e Geri Assess deverão ser realizadas através de uma ferramenta de cópia de segurança compatível com vSphere. Ver seção "5.2.2. Pré-requisito 2: licença de uso do VMware vSphere" na página 52.
- Outras opções gratuitas de cópia de segurança são:
	- − Veeam Backup Free funciona apenas com o software VMware vSphere com licença comercial (licença básica) e requer uma conexão de rede, de pelo menos, 1 GB
	- − HP Enterprise VM Explorer
	- − O servidor do Geri Connect e Geri Assess poderá ainda ser adicionado a qualquer sistema existente de backup de dados baseado no vSphere. Estas ferramentas permitem a realização de cópias de segurança durante o funcionamento do servidor e interação com os usuários finais e instrumentos Geri.
- É altamente recomendado o monitoramento da rede e a configuração de alertas em caso de defeito.
- Para efeitos de recuperação em caso de desastres, as cópias de segurança deverão ser realizadas num suporte físico e armazenadas num local diferente, de forma a possibilitar uma proteção eficiente contra a corrupção e/ou perda de dados.

## 5.5.3. Monitoramento manual e configuração da data e hora no Geri Connect e Geri Assess

Caso não seja possível estabelecer uma conexão aos servidores públicos de data e hora em planetinnovation.pool.ntp.org, o departamento de informática do laboratório deverá manter a data e hora corretas no host do vSphere. Dadas as oscilações normais dos relógios, é recomendado o monitoramento e ajuste manual da data e hora uma vez por mês.

Caso a diferença entre a hora real e a hora indicada pelo relógio do vSphere exceda 5 minutos por mês, a frequência de monitoramento e ajuste manual da data e hora deverá ser aumentada.

Siga os passos a seguir para configurar a data e hora no host do vSphere:

- 1. Abra o Cliente do vSphere e estabeleça a conexão ao servidor como usuário com privilégios de Administrador (ver Registro de configuração do servidor para a senha).
- 2. Clique na aba Configuração.
- 3. Em "Software", selecione "Configurar data e hora"
- 4. Clique em "Propriedades…", à direita.
- 5. Ajuste a data e hora manualmente na caixa de diálogo de Configuração da data e hora.

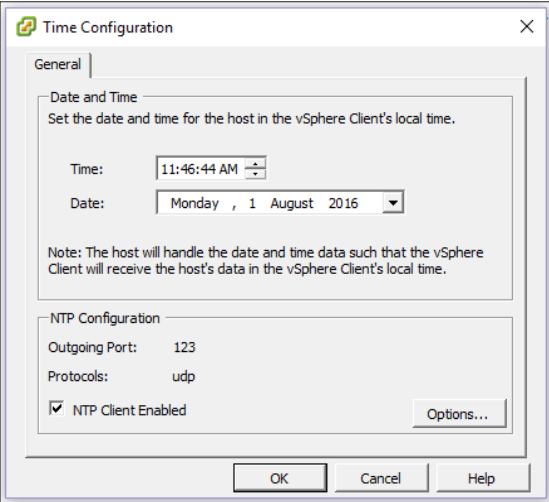

- 6. Clique em OK para salvar.
- 7. Reinicie a MV do Geri Connect e Geri Assess.

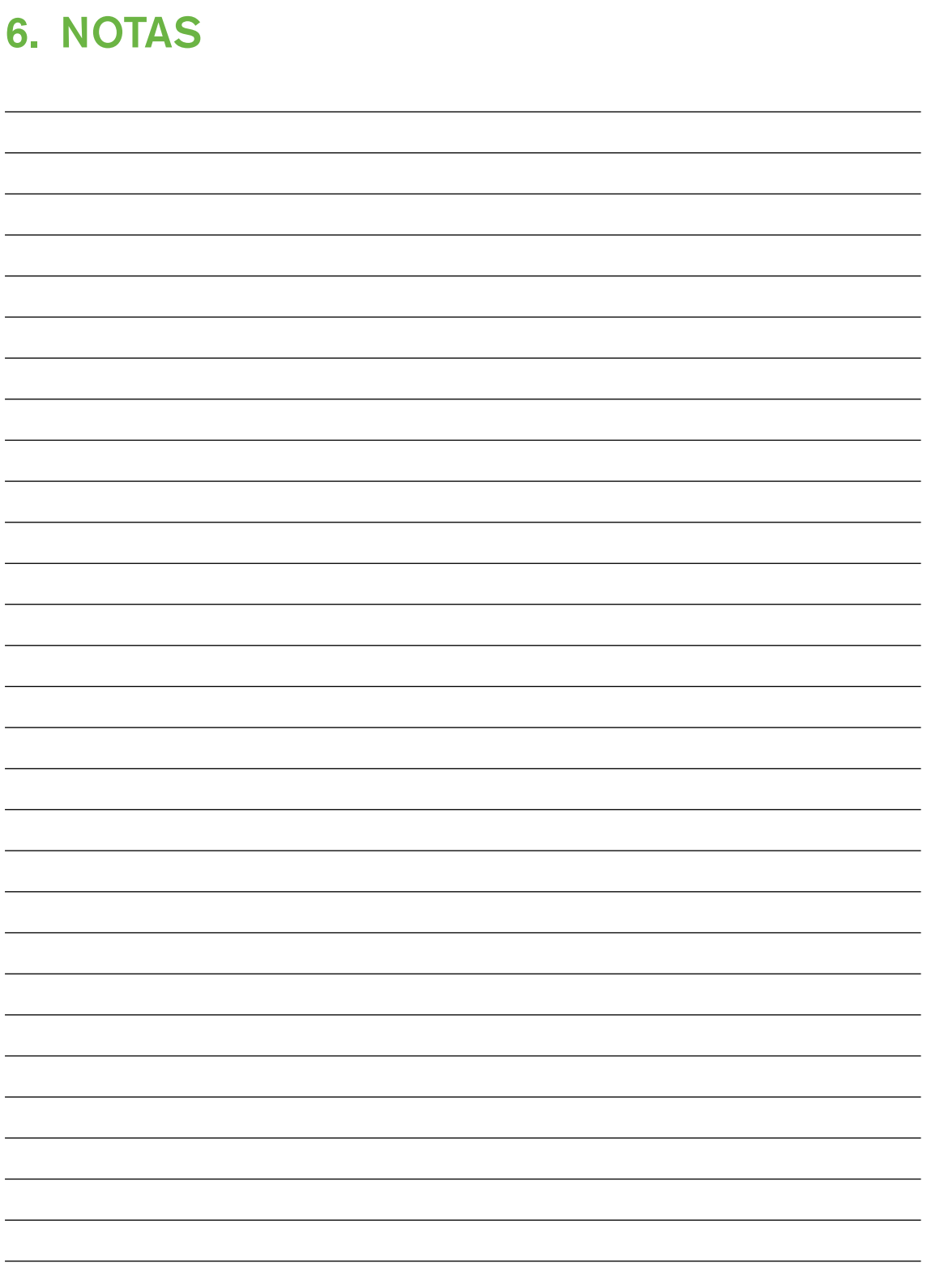
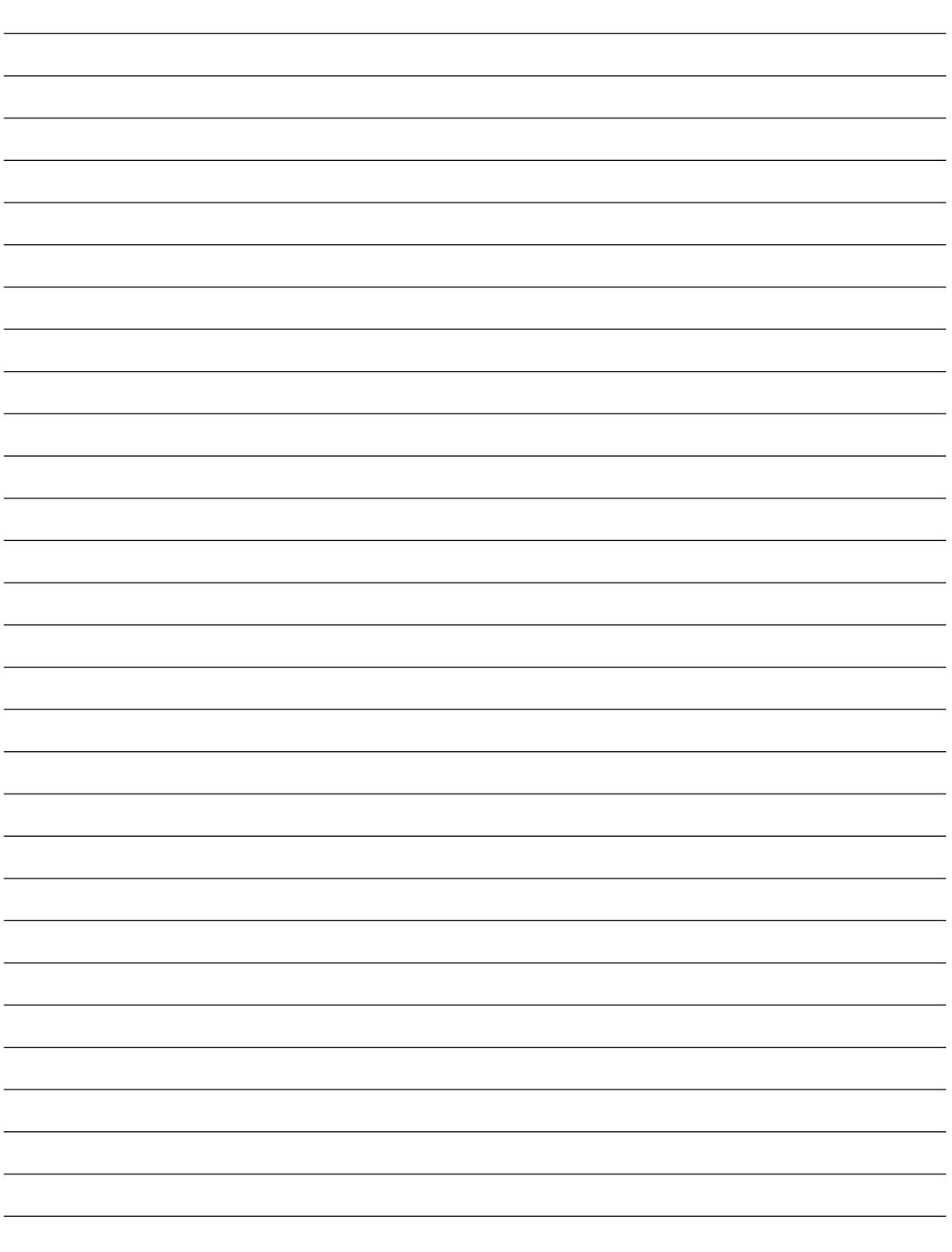

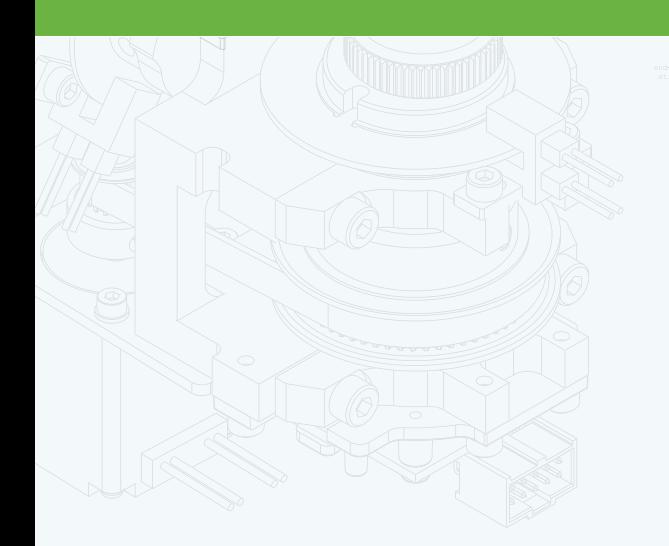

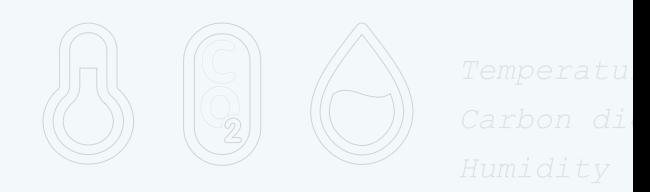

团

 $\frac{1}{\cdot}$ 

 $\mathbb{H}$ .

 $\Phi$ 

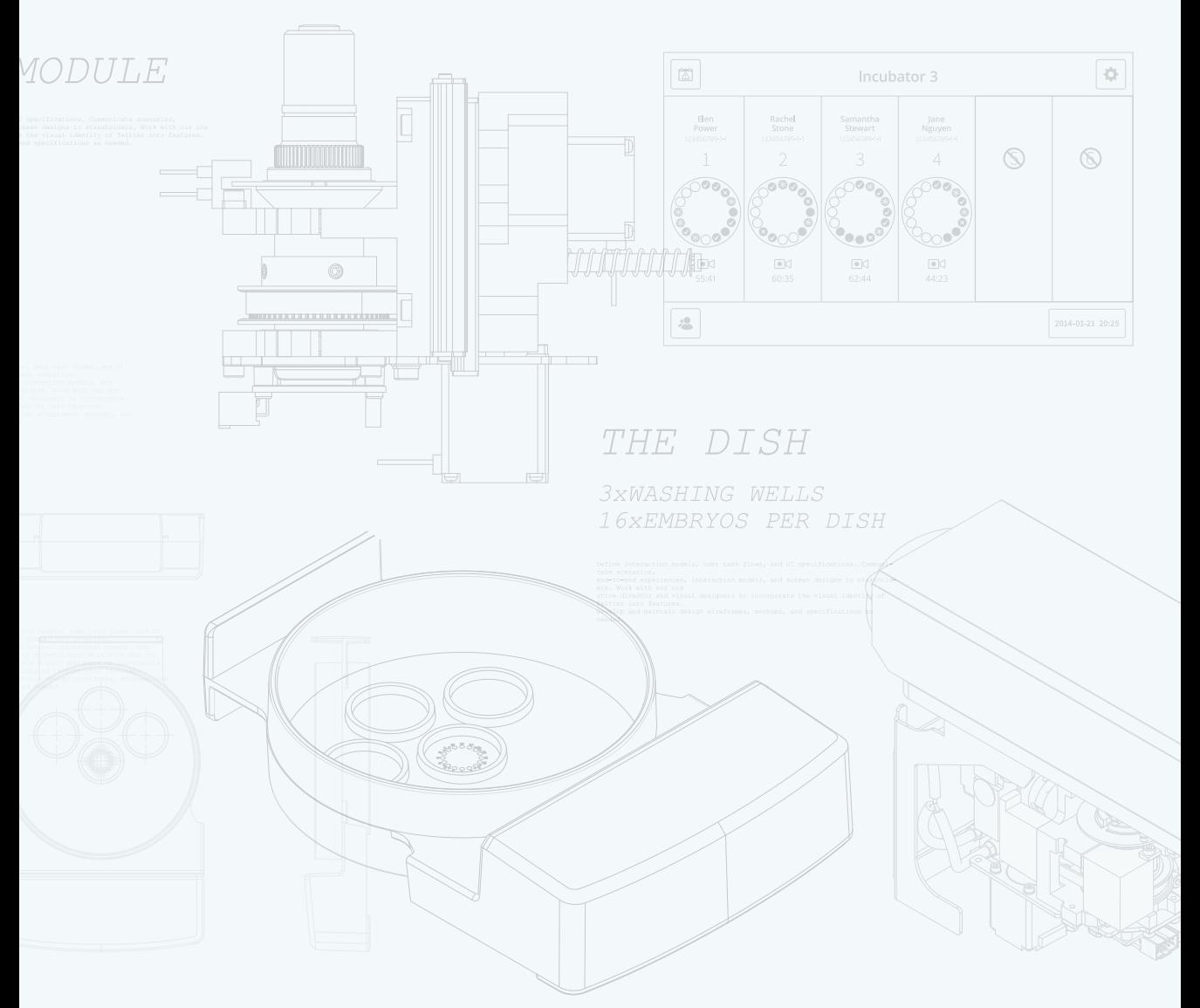

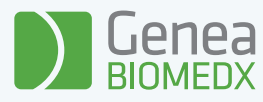

QIFU-GERI-PT-4-01